# ClassNK e-Product

## 操作説明書

(検査申込者用)

第 2.0 版 2023.12

### 改訂記録

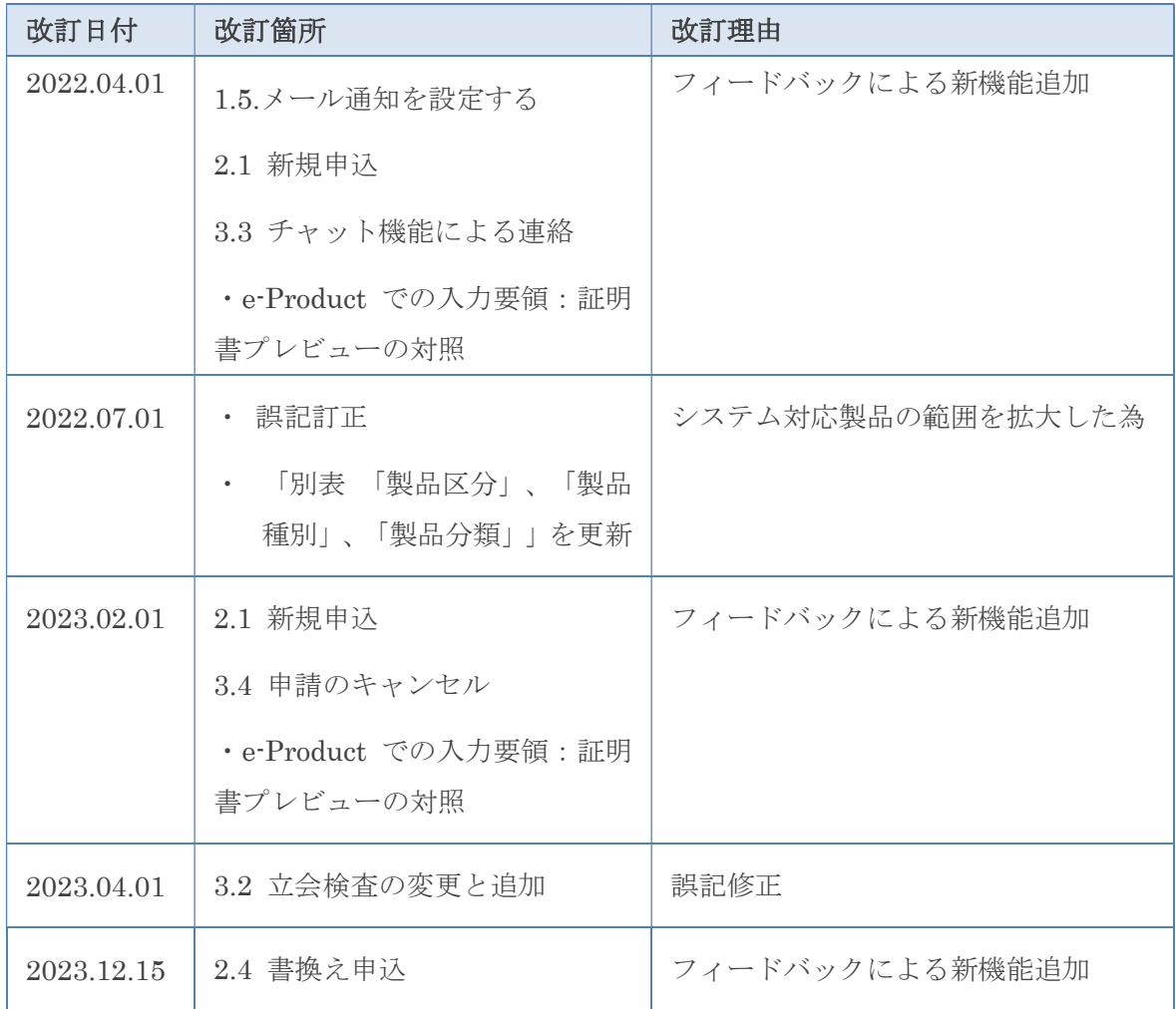

### 1. はじめに

- 1.1. ClassNK e-Product とは?
- 1.2. e-Product のアカウントを作成する
- 1.3. e-Product にログインする
- 1.4. ユーザーを追加する
- 1.5. メール通知を設定する
- 1.6. 立会場所を設定する
- 1.7. 会社情報を修正する
- 2. 発行を申込む
	- 2.1. 新規申込
	- 2.2. 申込履歴からコピーして申込む
	- 2.3. 発行予定の証明書のプレビュー
	- 2.4. 書換え申込
- 3. 申込履歴を確認する
	- 3.1. 申込履歴の確認
	- 3.2. 立会検査の変更と追加
	- 3.3. チャット機能による連絡
	- 3.4. 申請のキャンセル
- 4. 証明書、請求書をダウンロードする
	- 4.1. 証明書、請求書のダウンロード
- e-Product での入力要領:証明書プレビューの対照
- ・ 別表 「製品区分」、「製品種別」、「製品分類」

### 1.はじめに

# 1.1 ClassNK e-Product とは?

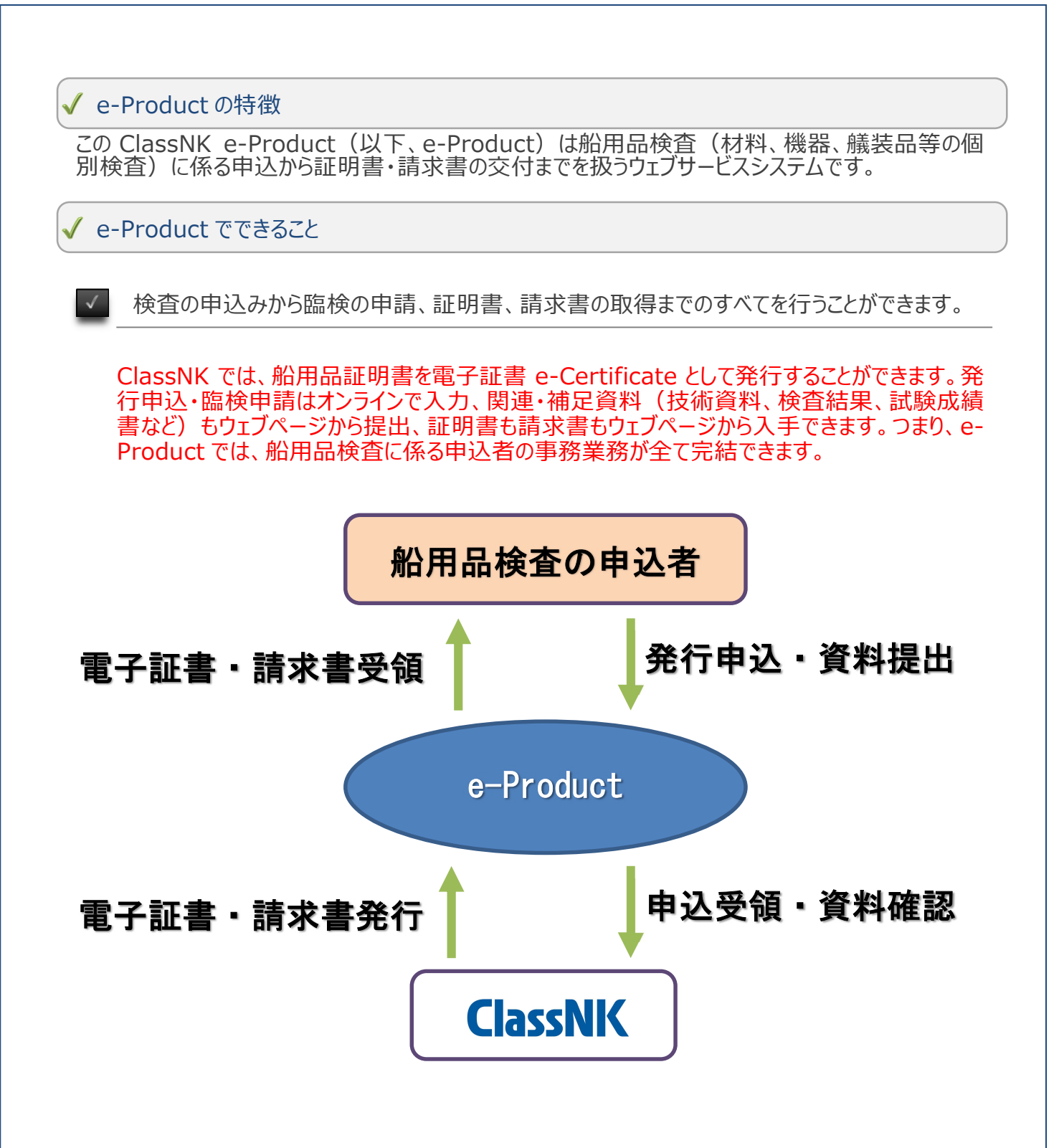

各種検査申請の受付、証明書や請求書の発行などの各段階で、申請者へ確認メールが送信 されます。

### 動作確認環境

 $\checkmark$ 

以下のブラウザ・ソフトウェアで動作することを確認しています。

動作確認環境以外で利用された場合、正常に表示できない場合があります。また、動作確認環 境に記載のあるブラウザ・ソフトウェアであっても、その他の要因により、正常に動作しない場合もあ りますので、あらかじめご了承ください。

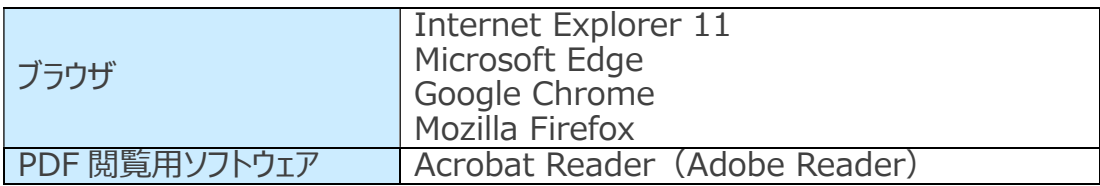

1.はじめに

# 1.2 e-Product のアカウントを 作成する

以下の URL にアクセスし、e-Product のウェブページを開いてください。 最初にアカウントを作成して、会社の情報やユーザー情報を登録します

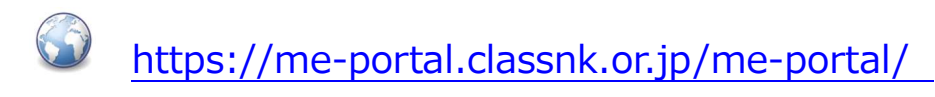

1)「会社アカウント作成」をクリックします。

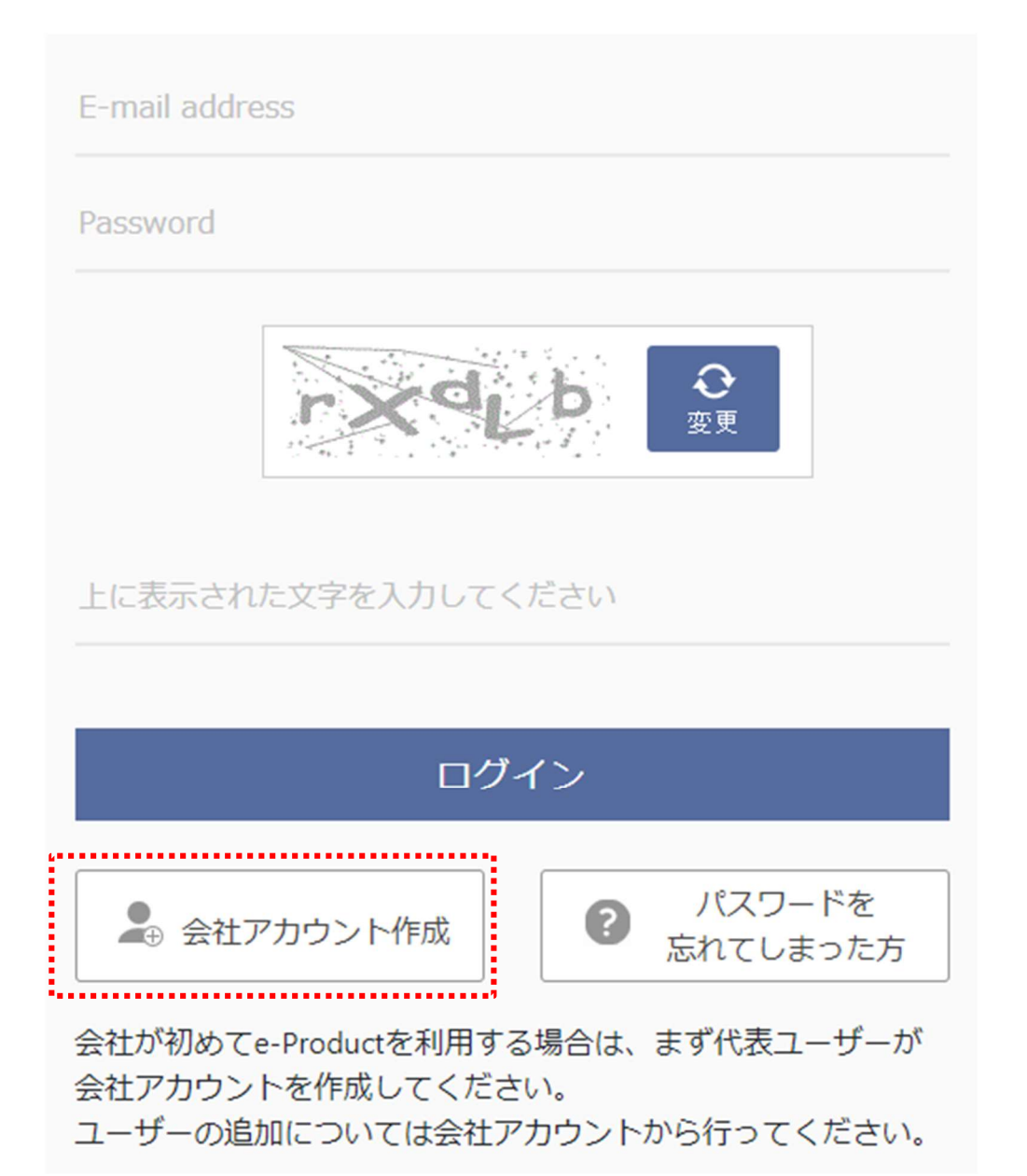

2 メールアドレスを入力して「次へ」をクリックします。

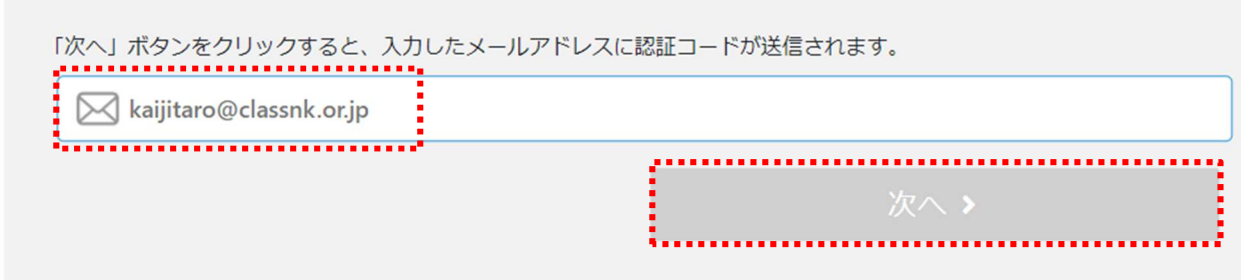

③ メールで受信した認証コードを確認します。

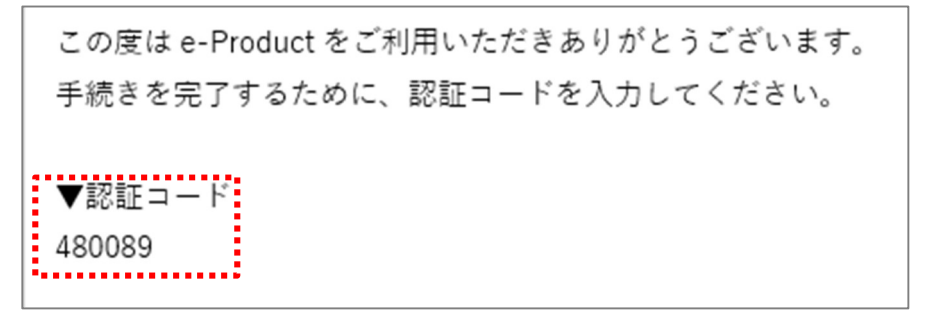

4 認証コードを入力して「次へ」をクリックします。

kaijitaro@classnk.or.jp で受信したコードを入力してください。

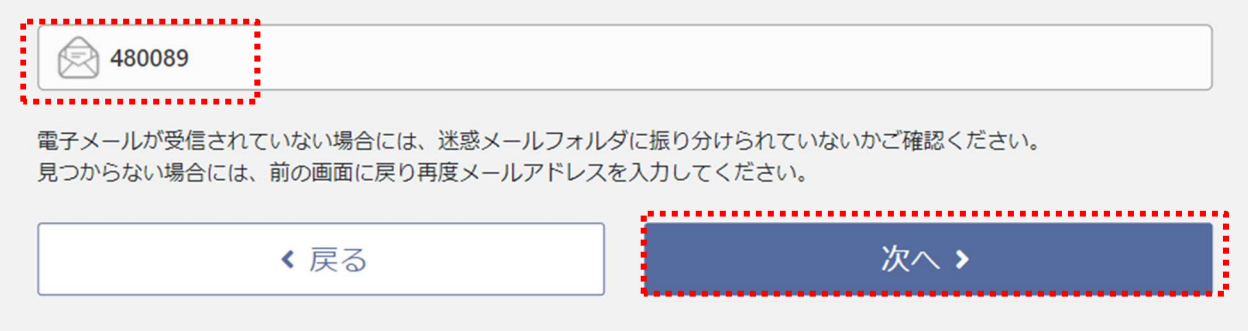

- 5 会社の情報を入力して「次へ」をクリックします。
- 6 ユーザー情報を入力して「登録」をクリックして完了です。

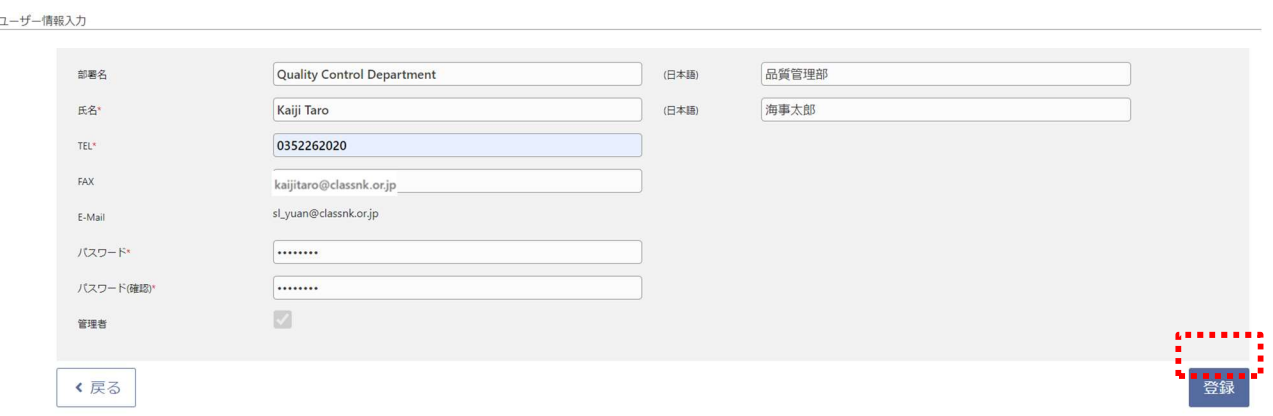

「ユーザー情報」:代表者の情報を入力します。なお、最初に登録されたユーザーに自動的にアカ

会社情報入力

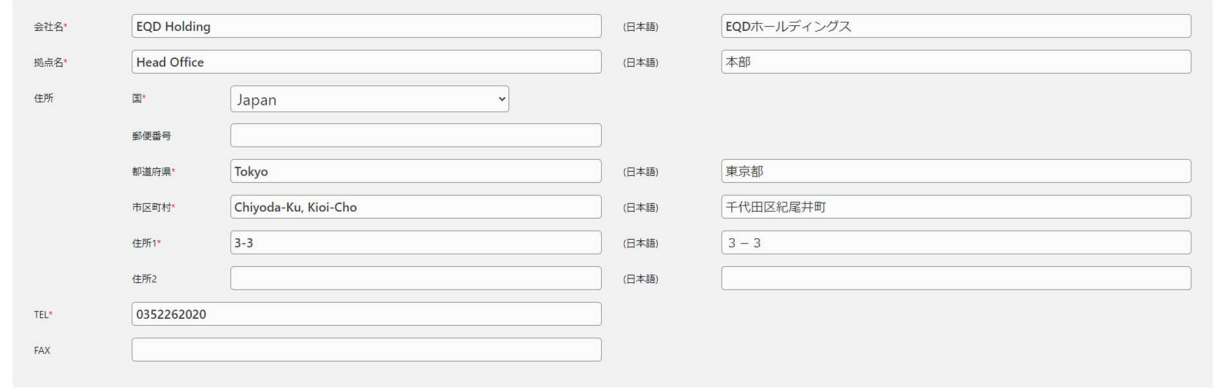

#### く戻る

#### - 次へ > -

ウントの管理者権限が付与されます。管理者権限が与えられたユーザーは登録された会社情報 の変更や、ユーザーの登録ができます。品質管理責任者の方や検査申請のご担当者様を登録 することを推奨しております。

また、会社や事業所で e-Product のアカウントを1つだけ作成することを推奨しています。同一 のアカウント内の追加されたユーザーとで e-Product の情報を共有することができます。異なるア カウント同士では申込や証明書の情報は共有することはできません。

1.はじめに

# 1.3 e-Product にログインする

登録されたユーザー情報でログインします

以下の URL にアクセスし、e-Product のウェブページを開いてください。

https://me-portal.classnk.or.jp/me-portal/WSPF00010.aspx

登録されたメールアドレス及びパスワードを入力して「ログイン」をクリックします。

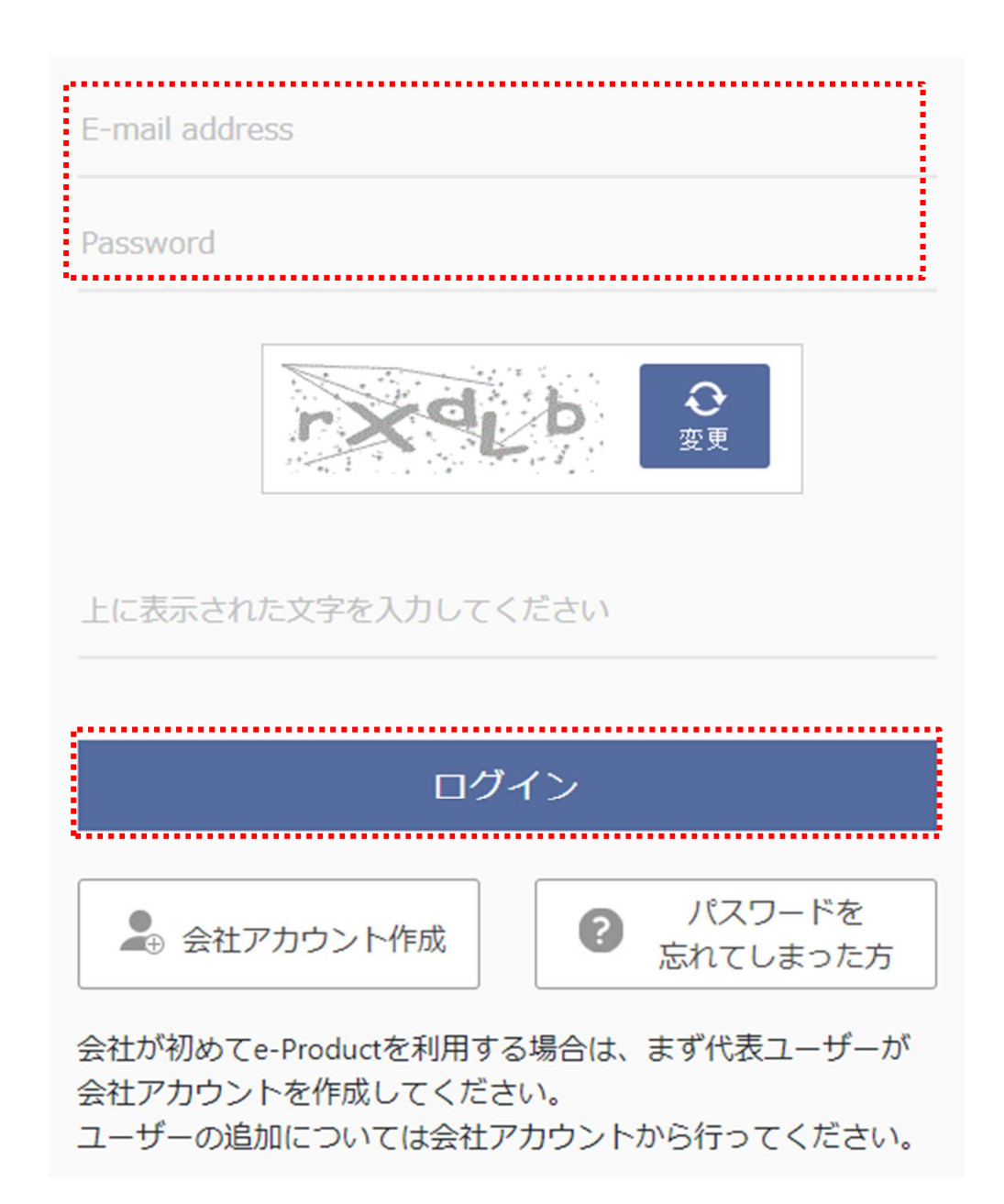

### √ ログインパスワードを忘れた場合

1) 「パスワードを忘れてしまった方」をクリックします。

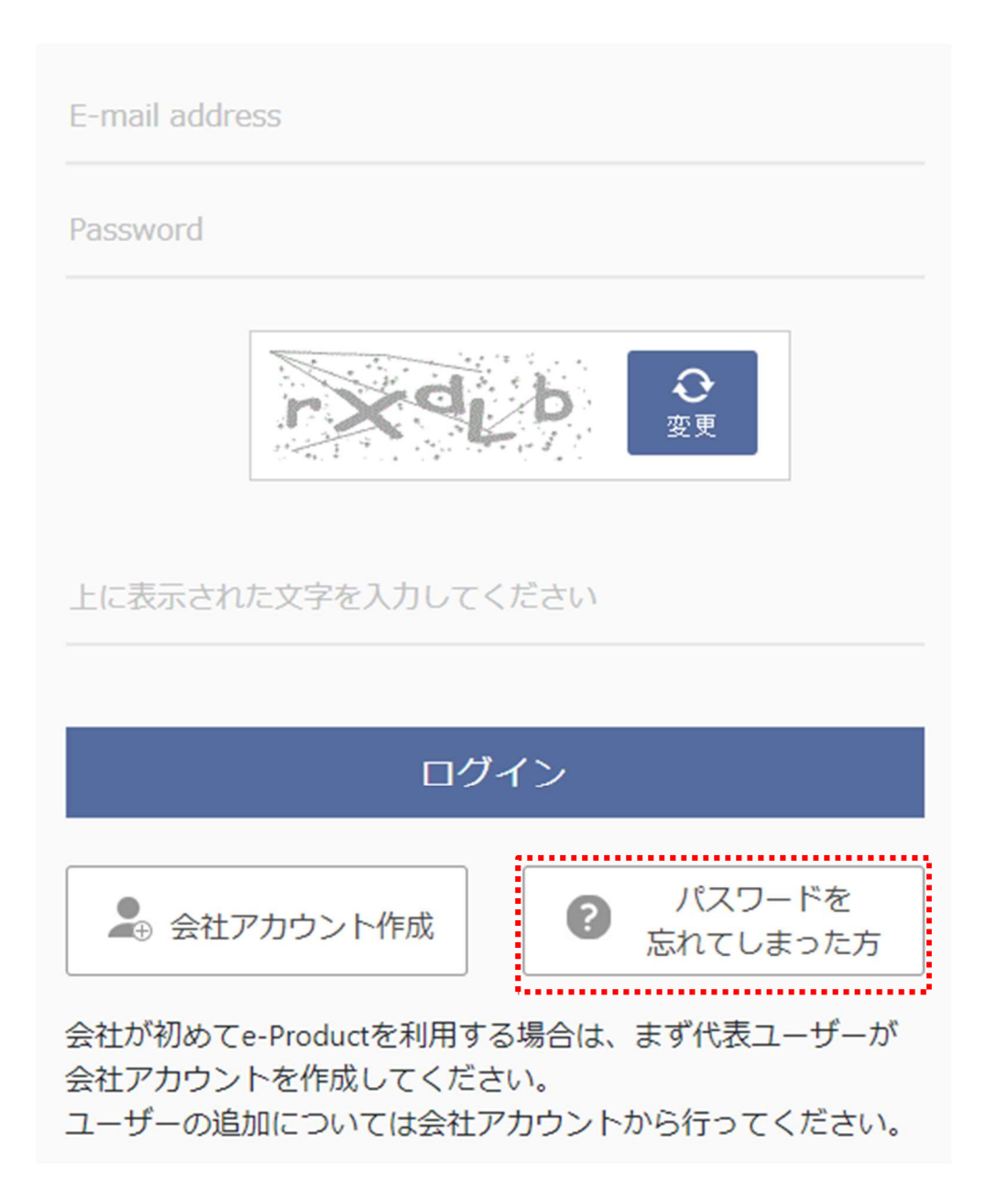

2 登録されたメールアドレスを入力し、「次へ」をクリックします。

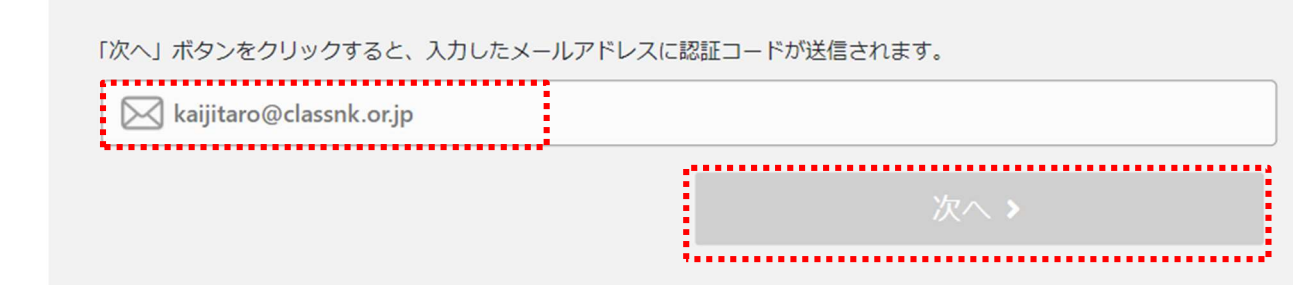

3 メールで受信したコードを入力し、「次へ」をクリックします。

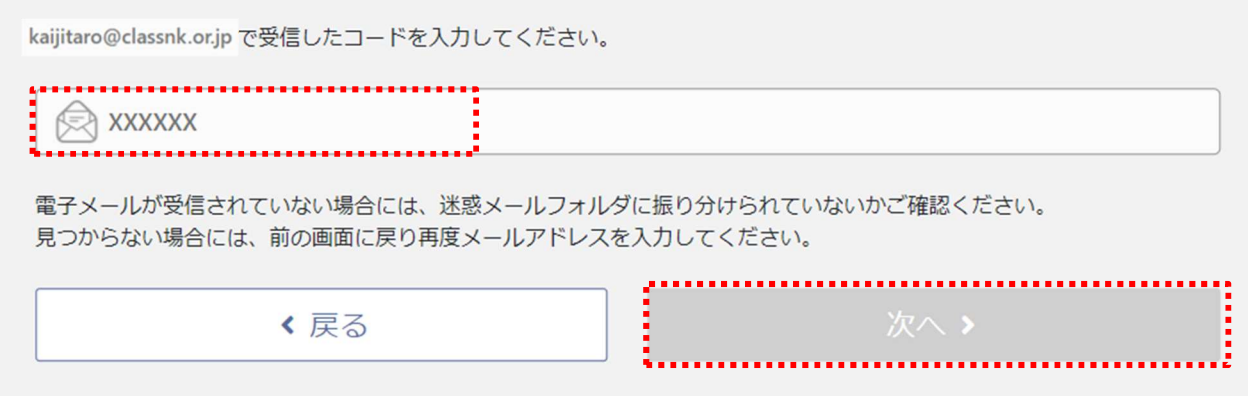

④ 新しいパスワードを入力し、「変更」をクリックして完了です。

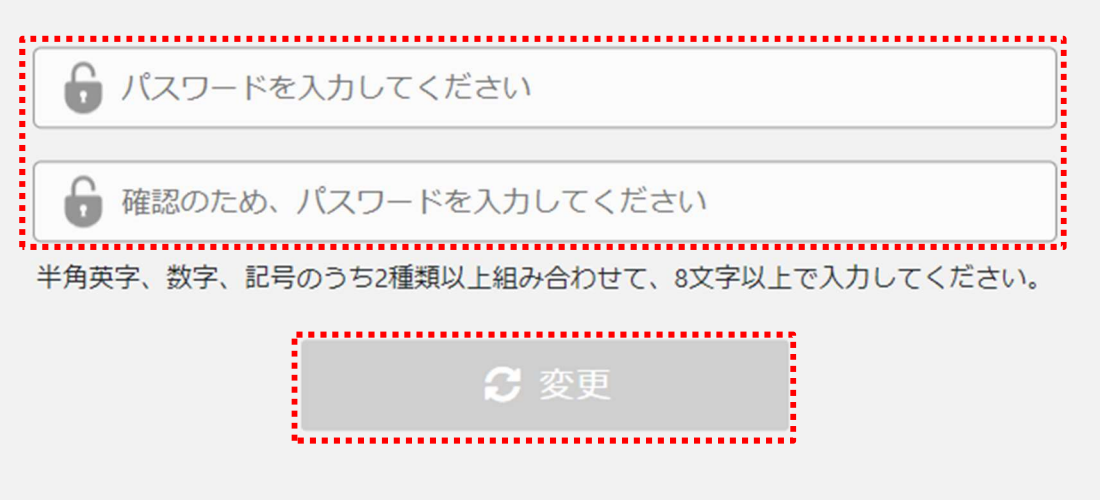

ログイン用の E-mail アドレスを忘れた場合は NK 情報技術部 t<mark>id@classnk.or.jp</mark> へご 連絡ください。

11

1.はじめに

# 1.4 ユーザーを追加する

### e-Product を使用する担当者が複数の場合等、ユーザーを追加します① ログインした画面で右上にある「設定」をクリックします。 **ClassNIC**<br>
e-Product - 船用品検査申込 - 【TRIAL】  $\bullet$  海事大船 橋 – ⊕ ● 新規申込はこちら 中込一覧(0) 御社管理番号 GIFER 後常 クリア 申込番号  $0$  (F+ ー<br>ステータス → 中込日 → 数量 御社官理番号 仕向先 → 対象製品 → 型式名 → NK管理番号 → 2 「ユーザー情報」をクリックします。 ▲ 海事太郎 様 ▼ ● Language ▼ ☆ 設定 ▼ 立会場所設定 ユーザー情報 会社情報

3 「+追加」をクリックします。

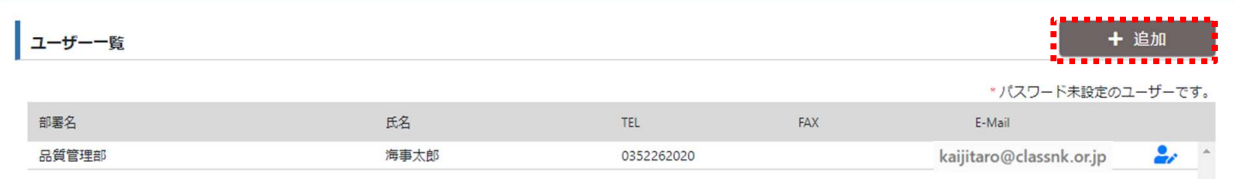

4 追加したいユーザー情報を入力し、「招待メール送信」をクリックします。

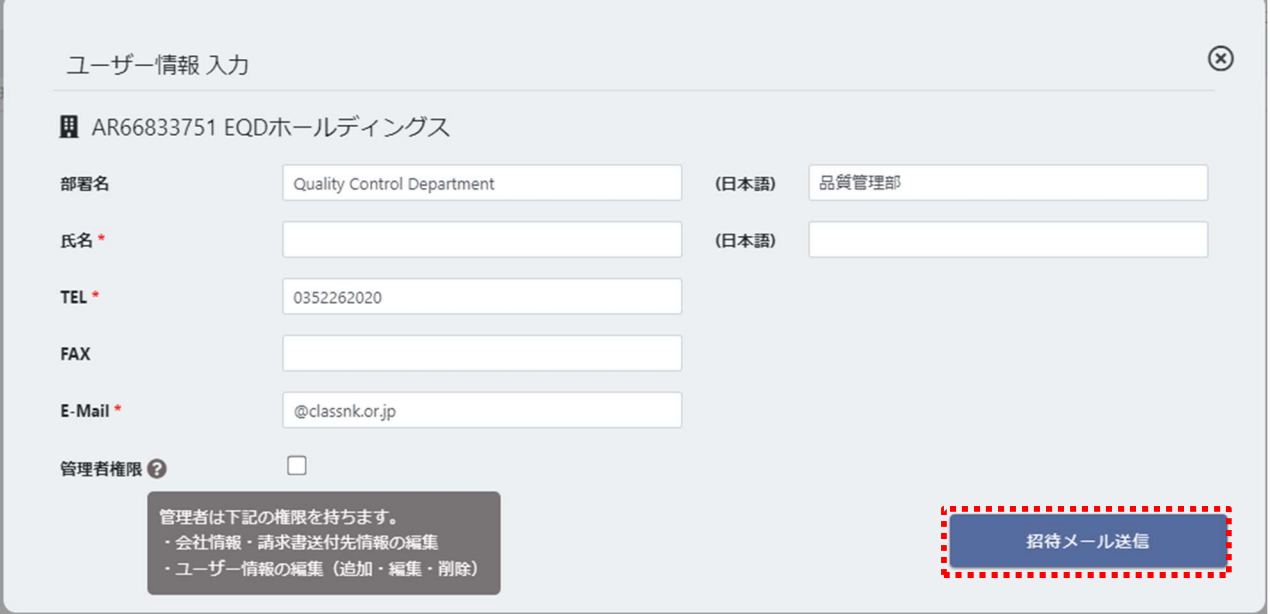

13

「管理者権限」:チェックを入れると新しく登録されるユーザーも会社情報の変更や、ユーザーの登 録ができるようになります。

⑤ 受信された招待メールにある URL をクリックします。

下記の e-Product 会社アカウントからユーザー招待されました。 下記 URL よりパスワードを設定して登録を確定してください。<br>-URL: <u>http://me-portaltral.classnk.or.ip/me-portal/uSPF00110.aspx?Gi=YmQzZDdmNDZNzdkNDAzOGFhZTRiYTE10TNIYj0xN2Q= ;</u><br>-URL: <u>http://me-portaltral.classnk.or.ip/me-portal.usp=c01110.aspx?Gi=</u>

6 パスワードを設定し、「登録」をクリックして完了です。

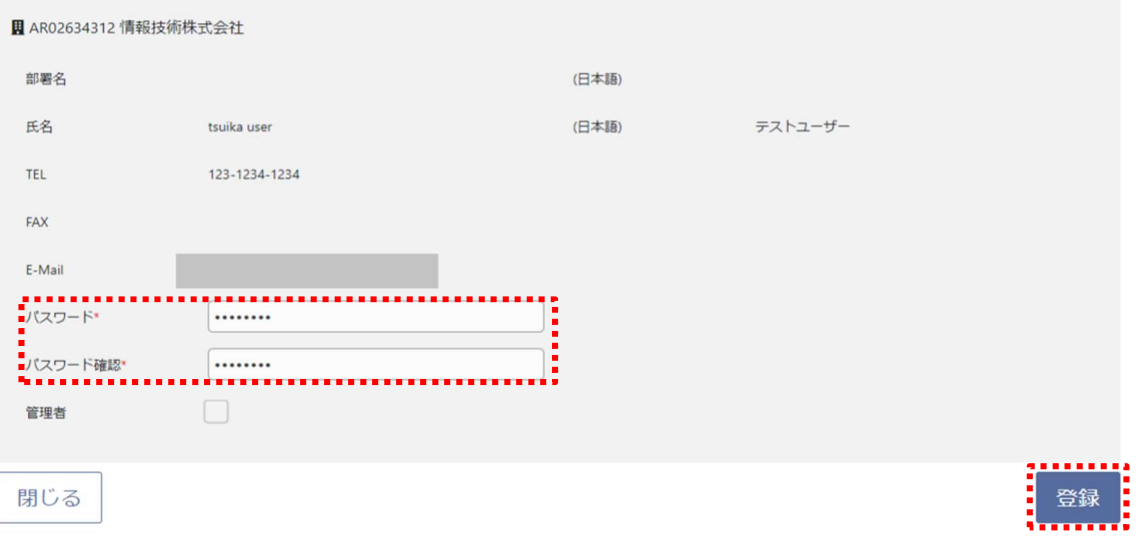

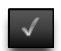

### ワンポイントアドバイス

項目名の横にある?マークにカーソルを合わせると、入力をサポートするヒントが表示されます。

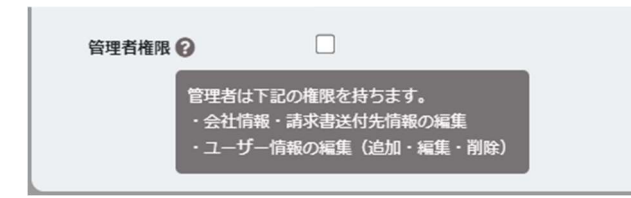

### 1.はじめに

# 1.5 メール通知を設定する

### 申込の進捗状況を自動的に電子メールで連絡差し上げますが、受信するタイミング及び同報 メールの受信者をカスタマイズできます。

の ログインした画面で右上にある「設定」をクリックします。

**ClassNK**<br>
e-Product - 船用品検査申込 - TRIALJ ■■■■<br>本部本部 - 中 Language →■ 車 部本  $\overline{\mathbf{z}}$ 中込一覧(0) 御社管理番号

8 「メール通知設定」をクリックします。

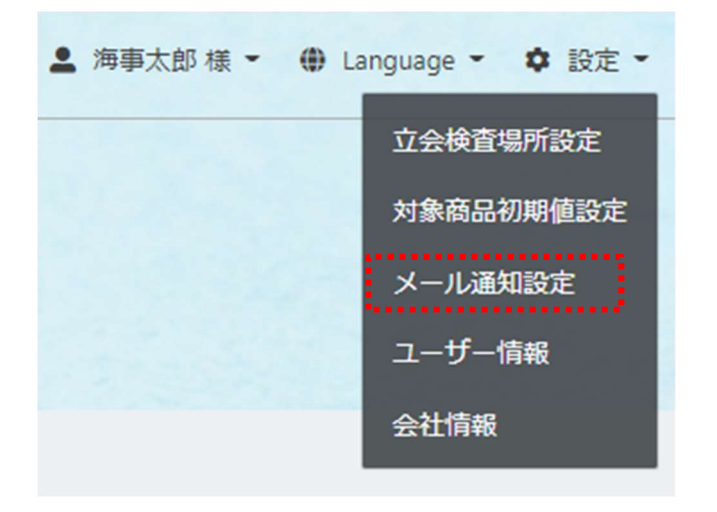

⑨ 「☑」をクリックし受信するかどうかを選択します。

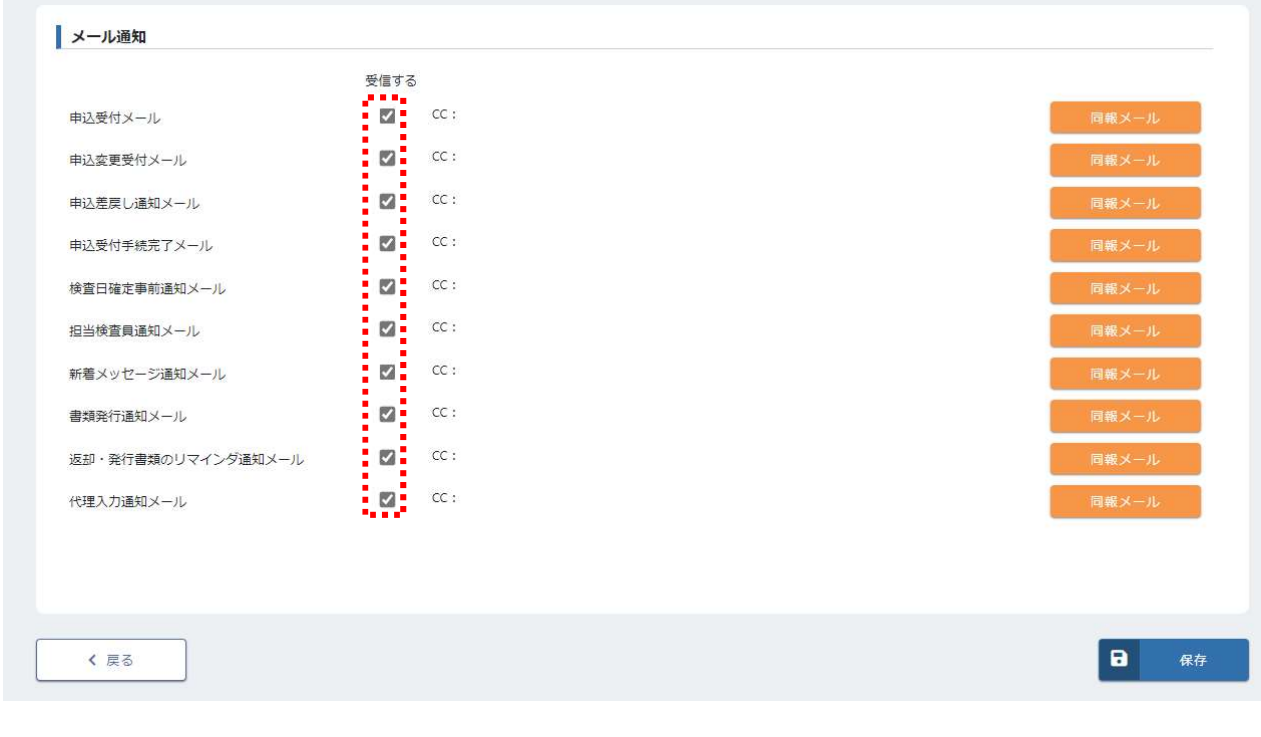

16

 「同報メール」をクリックし、メールの同報が希望されるユーザーを選択できます。追加されていないユーザーの選択はで きませんので、希望される場合はまずユーザーの追加を行ってください。「設定」、「保存」をクリックし、完了です。

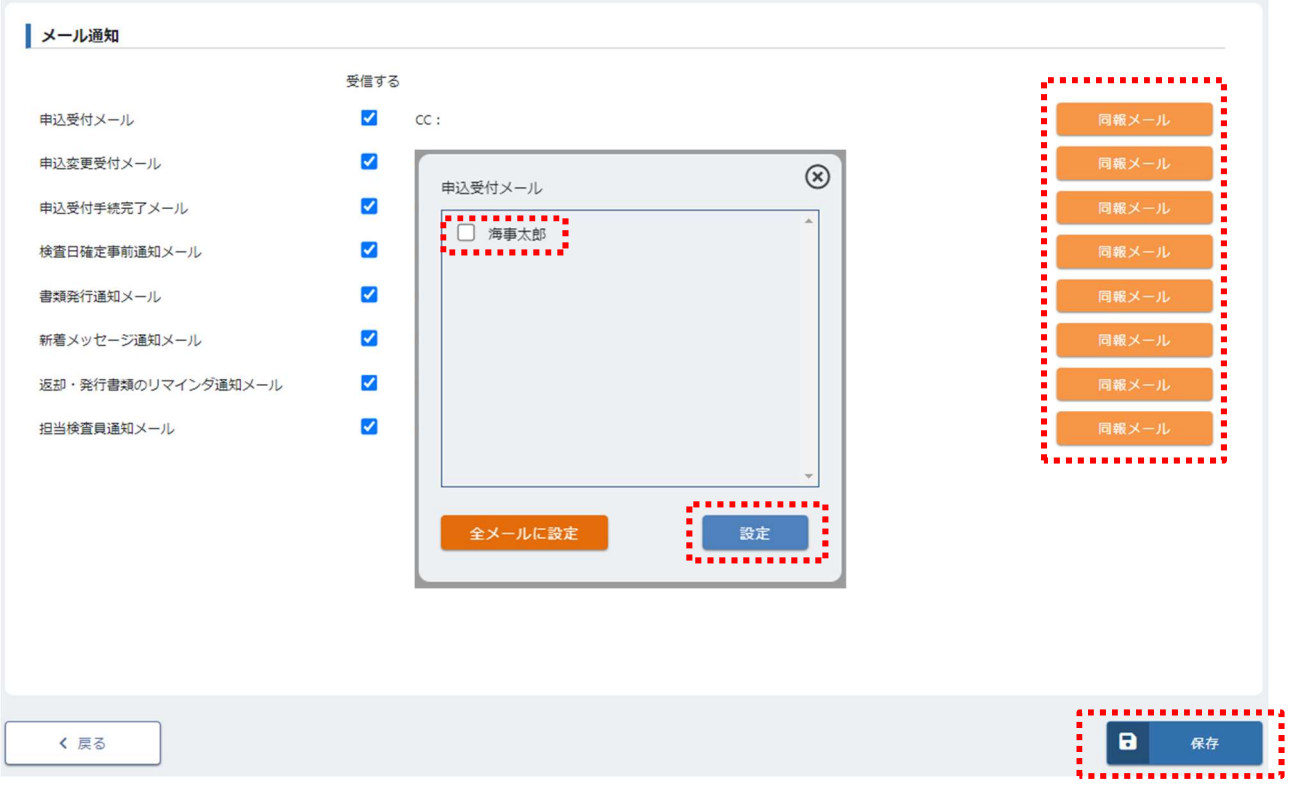

1.はじめに

# 1.6 検査場所を設定する

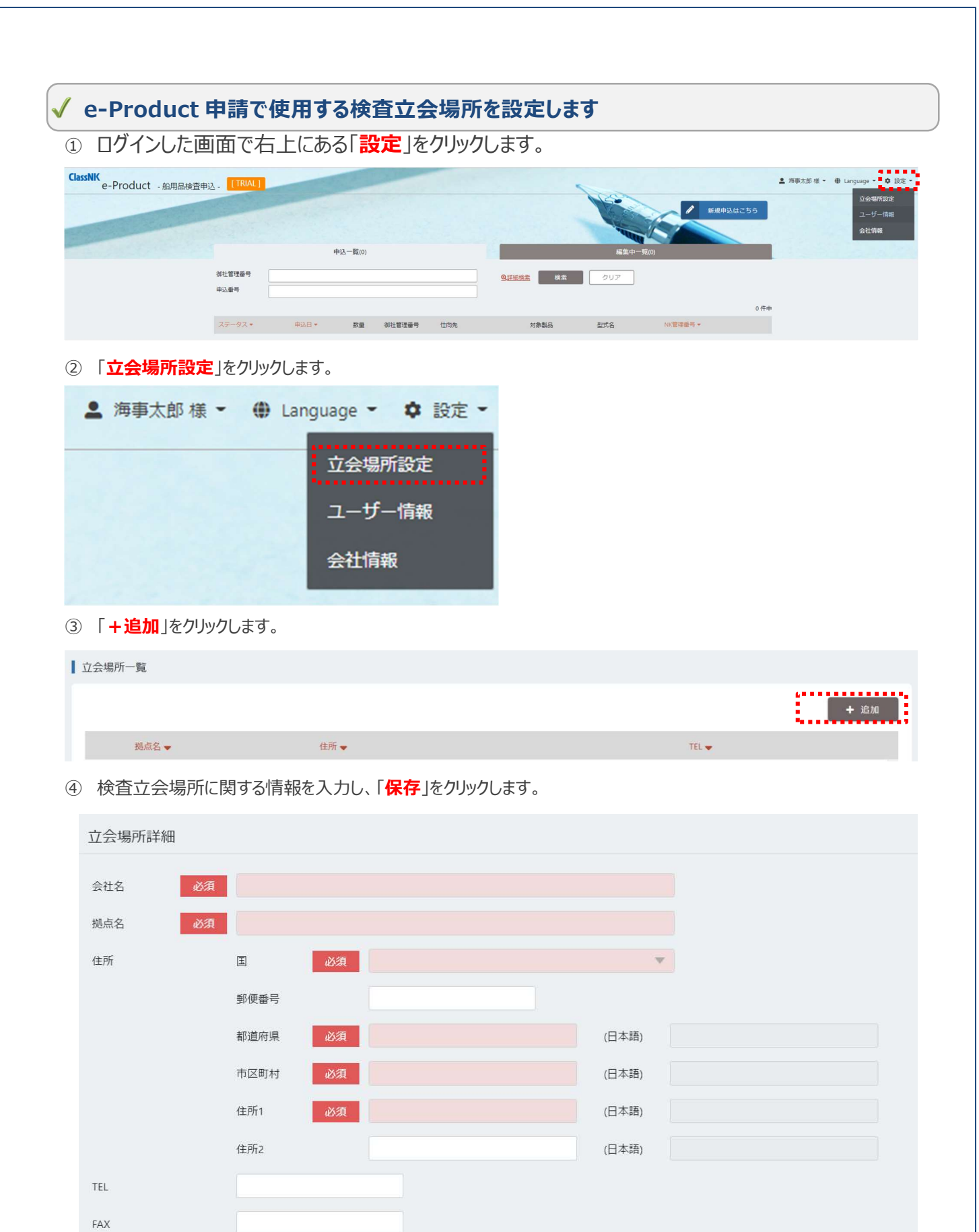

保存

 $\mathbf{a}$ 

## 1.はじめに

# 1.7 会社情報を修正する

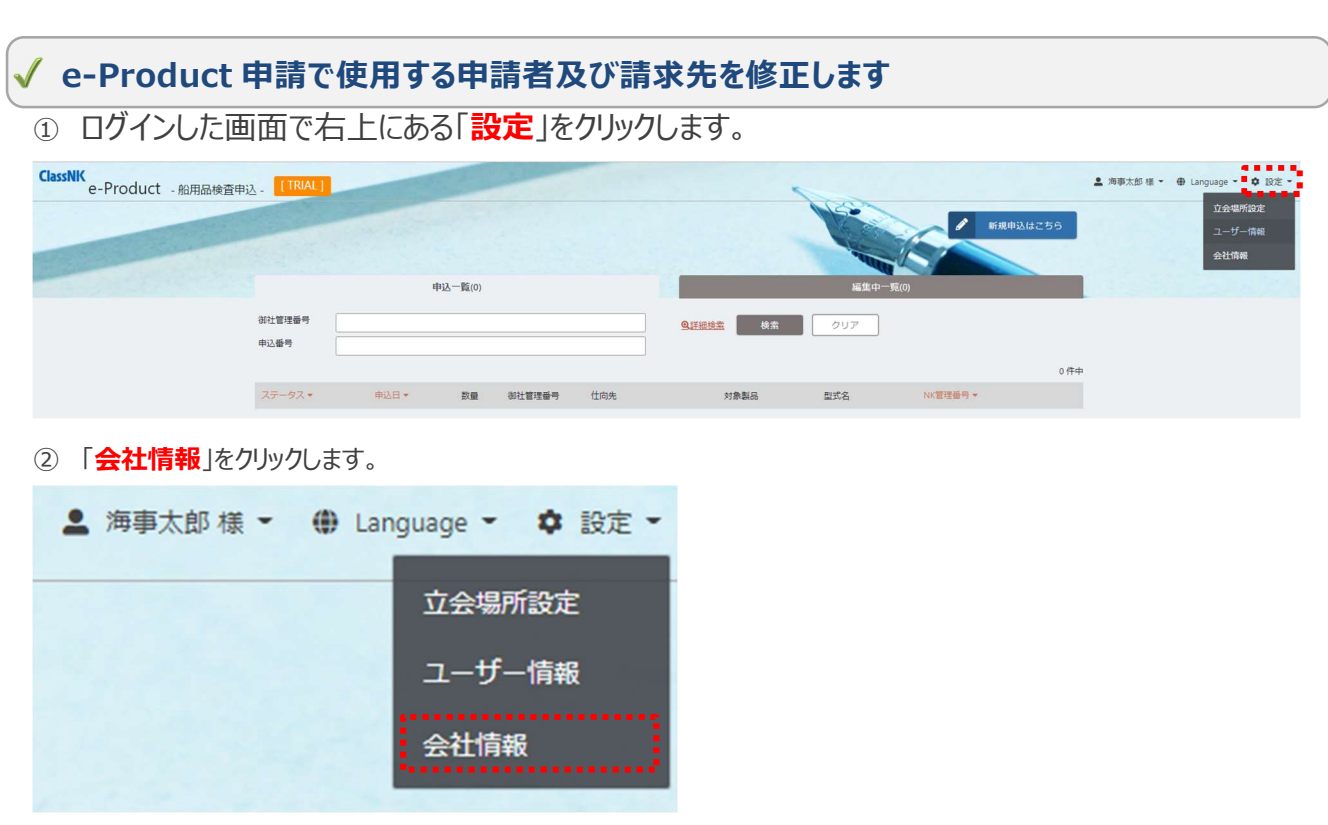

3 「会社情報」(申請者) を修正する場合は、「編集」をクリックします。 会社情報は、「1.2 e-Product のアカウントを作成する」 ⑤にて入力された情報が初期登録されています。

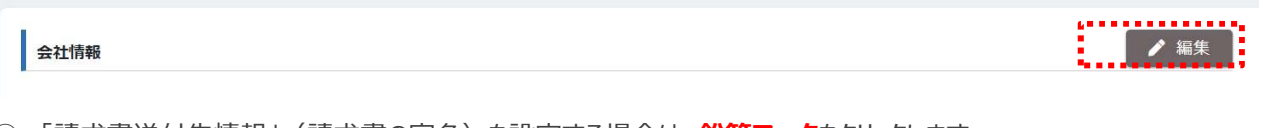

④ 「請求書送付先情報」(請求書の宛名)を設定する場合は、鉛筆マークをクリックします。

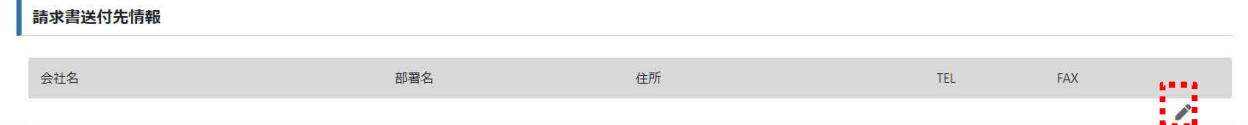

⑤ 請求先情報を入力して、「更新」をクリックします。会社情報と同一場所の場合は、「会社情報のコピー」をクリックする と入力を省略できます。

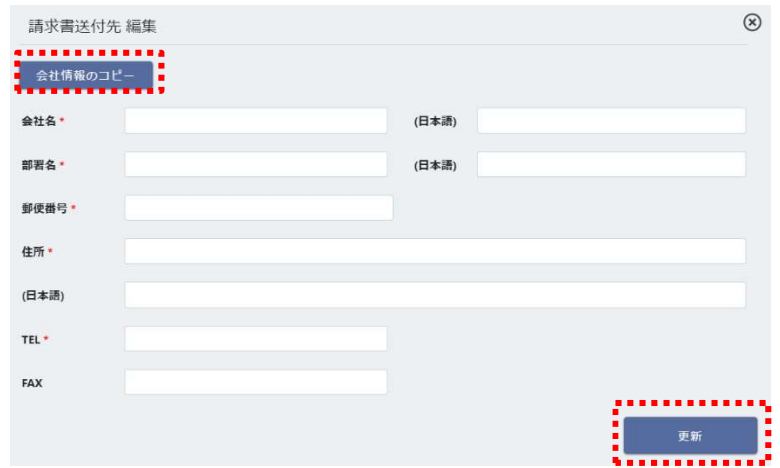

### 2.発行を申込む

## 2.1 新規申込

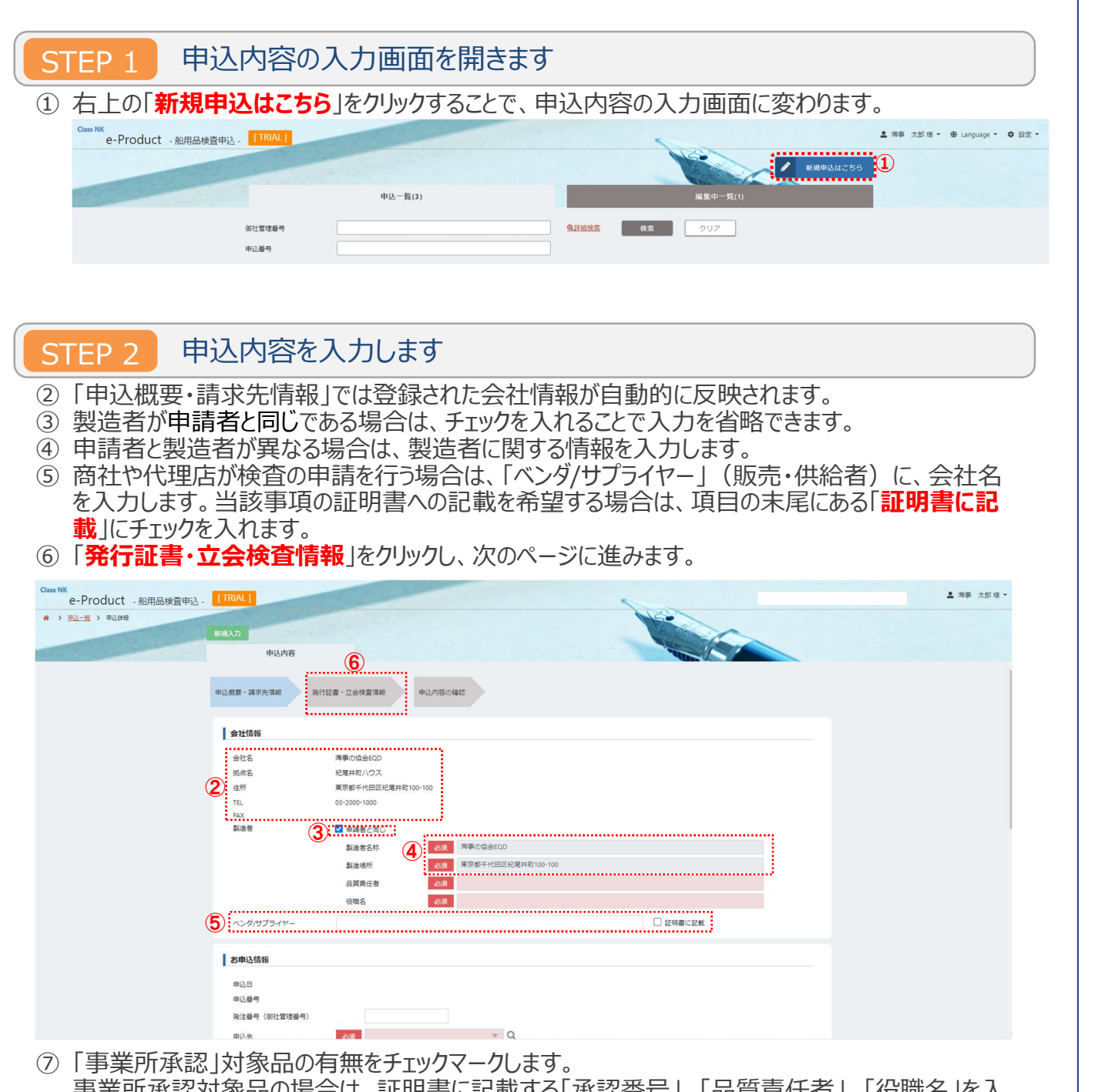

- |事業所承認対家品の場合は、証明書に記載する||承認番号」、「品質責仕者」、| 役職名」を人 力します。
- 対象となる製品の「製品区分」、「製品種別」、「製品分類」を選択します。 各分類等の詳細については Appendix を参照して選択して下さい。

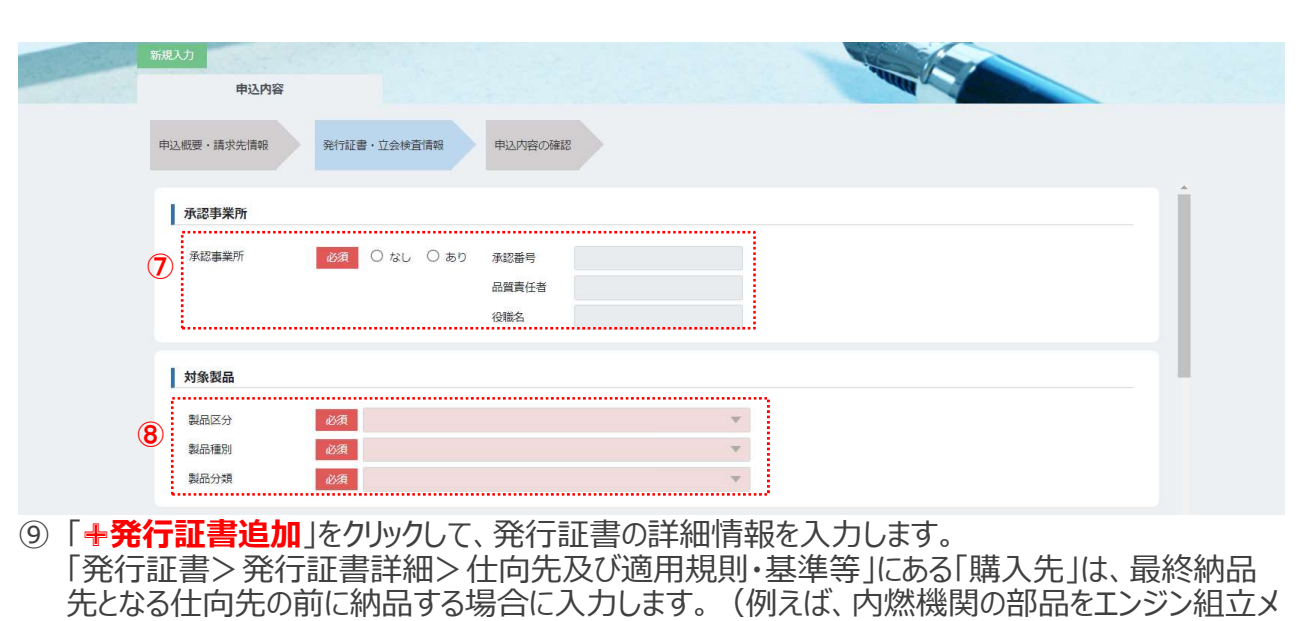

ーカーに納品する場合等。)証明書に記載を希望する場合には、項目の後尾にある「**証明書に 記載**」をチェックマークします。全ての必須項目を入力して、「**決定**」をクリックします。

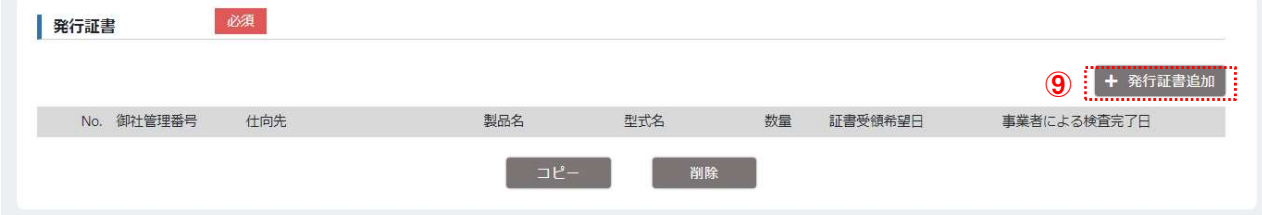

<発行証書記載内容>

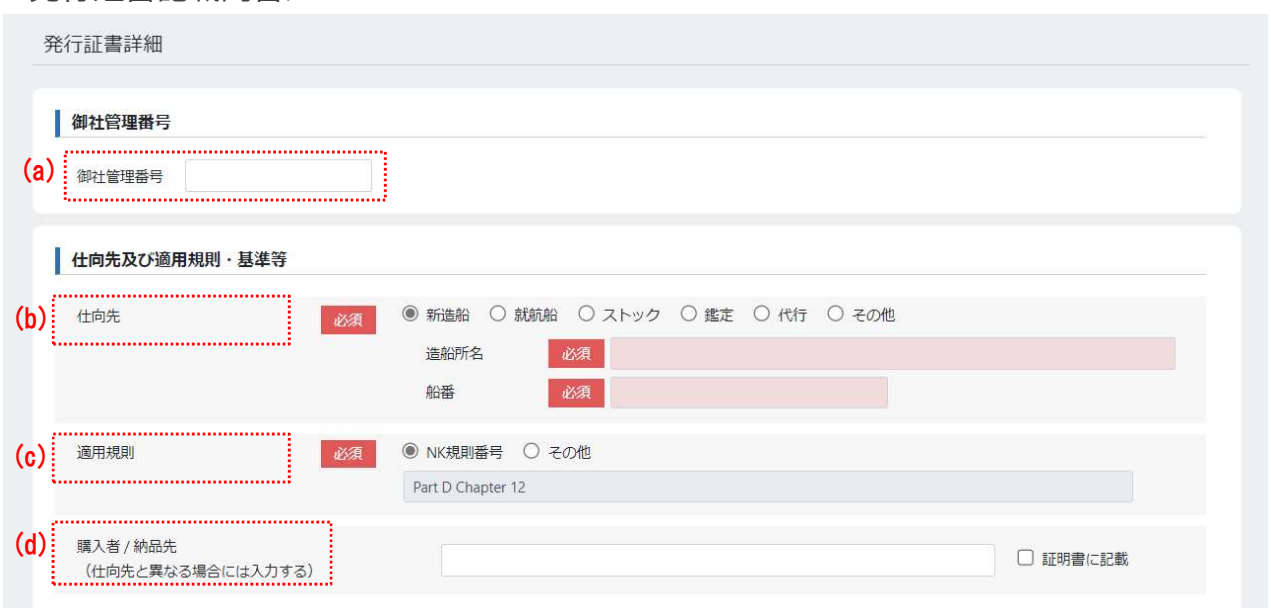

(a) 御社管理番号を証明書に記載を希望する場合には入力します。

(b) 仕向先を入力します。

(c) 選択された「製品分類」に応じた弊会適用規則が表示されます。弊会以外の適用規則を希望す る場合は、「その他」にチェックマークを入力し、規則名を入力します。

(d) 「購入先/納品者(仕向先と異なる場合には入力する)」は、最終納品先となる仕向先の前に納 品する場合に入力します。(例えば、内燃機関の部品をエンジン組立メーカーに納品する場合

24

等。)証明書に記載を希望する場合には、項目の後尾にある「証明書に記載」をチェックマークし ます。

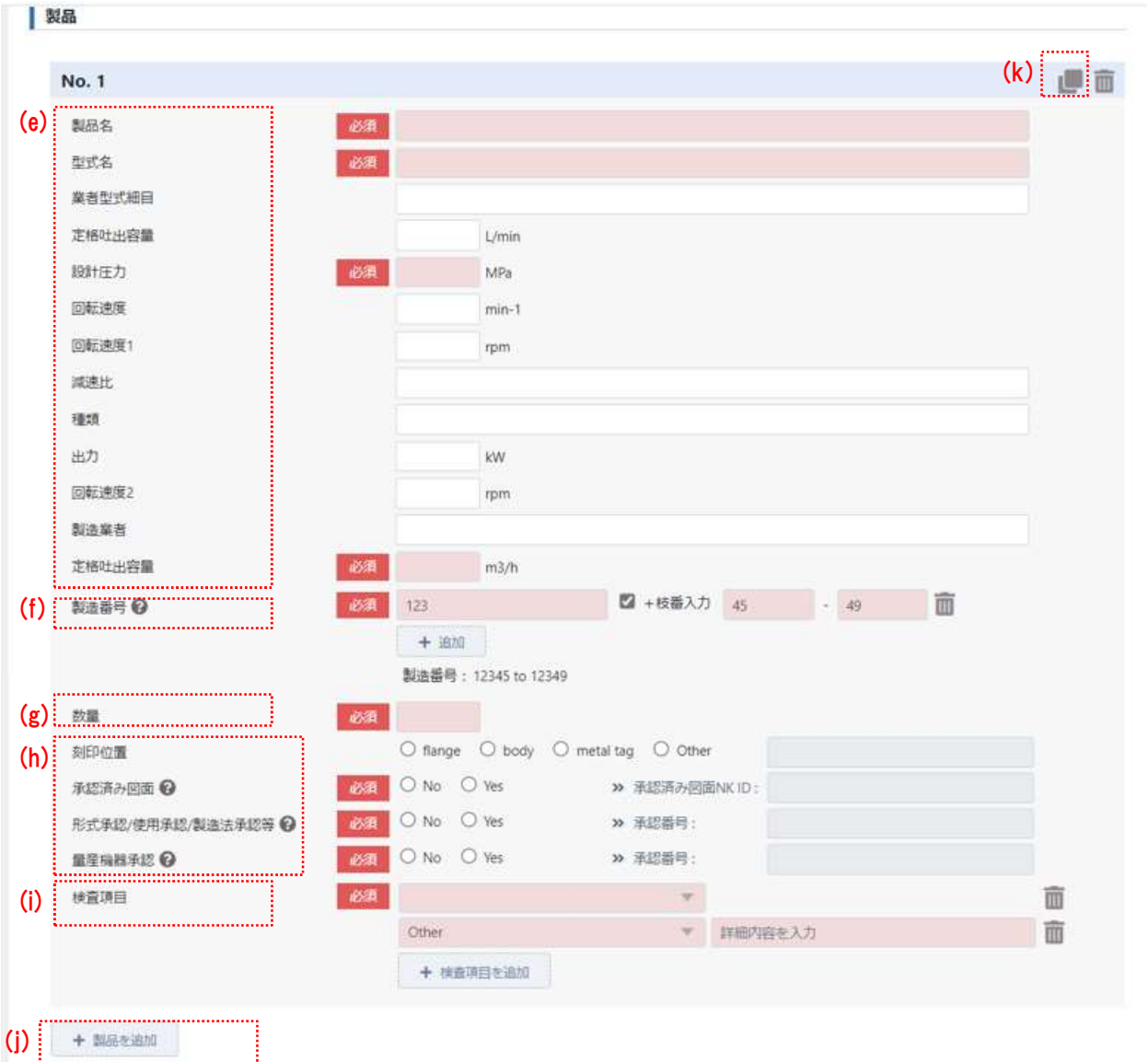

- (e) 製品の証明書記載内容及び検査内容を入力します。 (製品区分により内容は異なります。各製品に応じて入力してください。上記は「油圧ポンプ」の 入力画面です)
- (f) 製造番号を入力します。複数個の場合は、「枝番入力」又は「+追加」を使用して入力します。
- (g) 数量を入力します。
- (h) 該当する項目にチェックマークを入力し、承認された該当項目欄には対象番号を入力します。
- (i) 「検査項目」をリストから選択します。リスト内以外の場合は、「Other」を選択し、右欄に内容を 入力します。なお、「Other」の文言は、証書に出力されず、右欄に入力した検査項目がそのまま 出力されます。
- (j) 異なる製品の検査を同時にお申込みの場合は、「+製品を追加」をクリックし、該当製品の(e)か ら(i)を入力します。

(k) 異なる製品の検査を追加する場合、「 」をクリックすることで、該当欄に入力済みの情報が別製 品向けの情報としてコピーされて表示されます。 上の画面のケースでは、「■」をクリックすると"No.1"へ入力された情報がコピーされ、 "No.2"入力 画面が新たに表示されます。

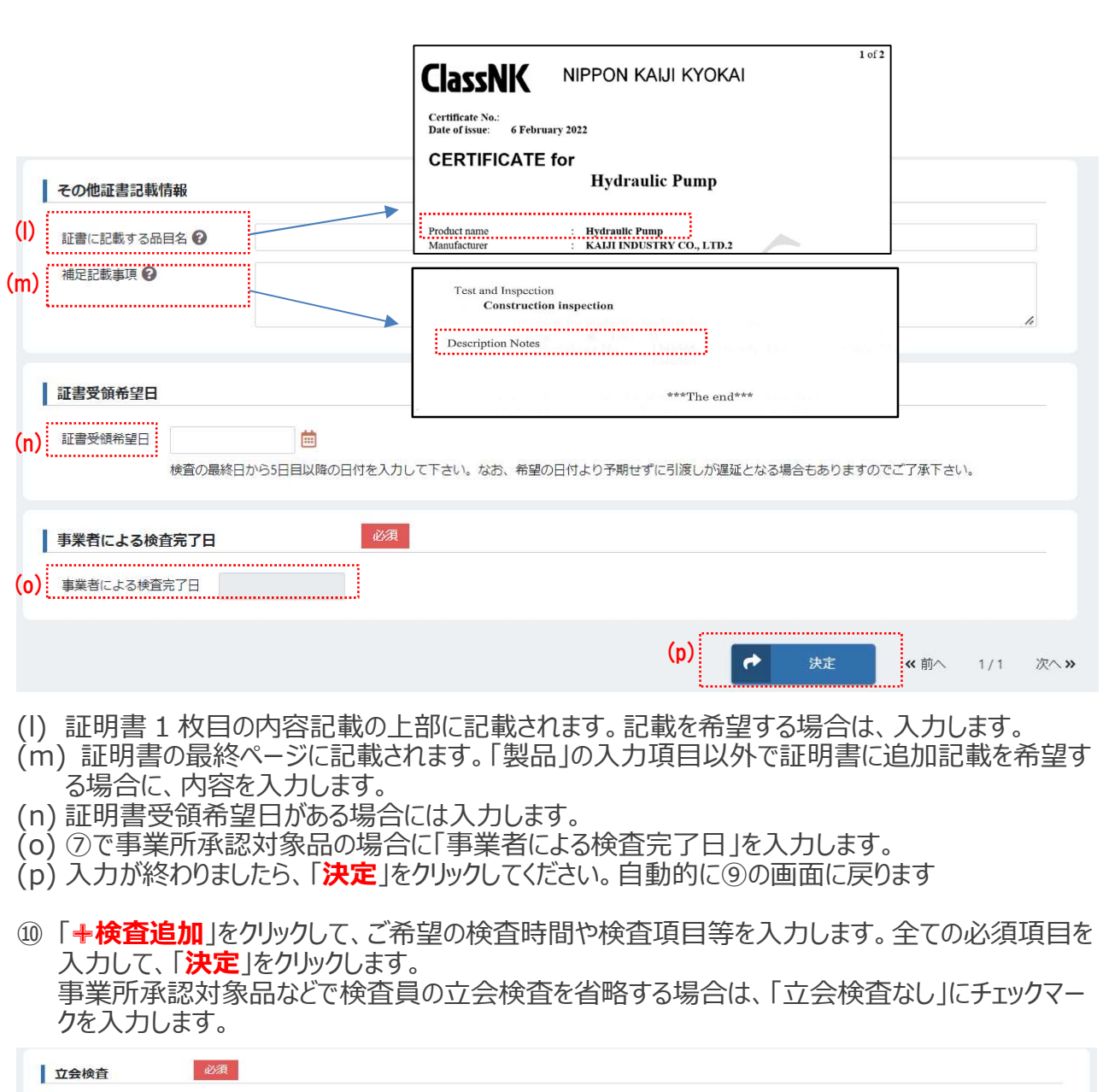

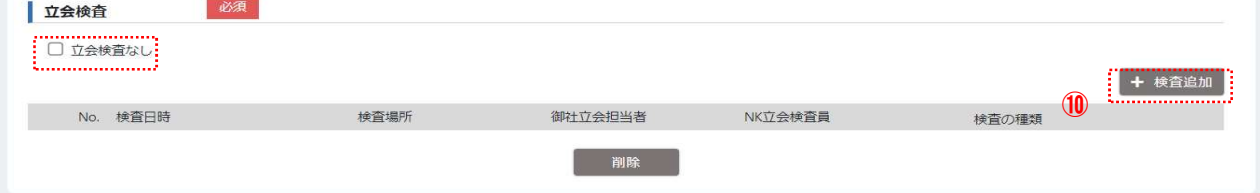

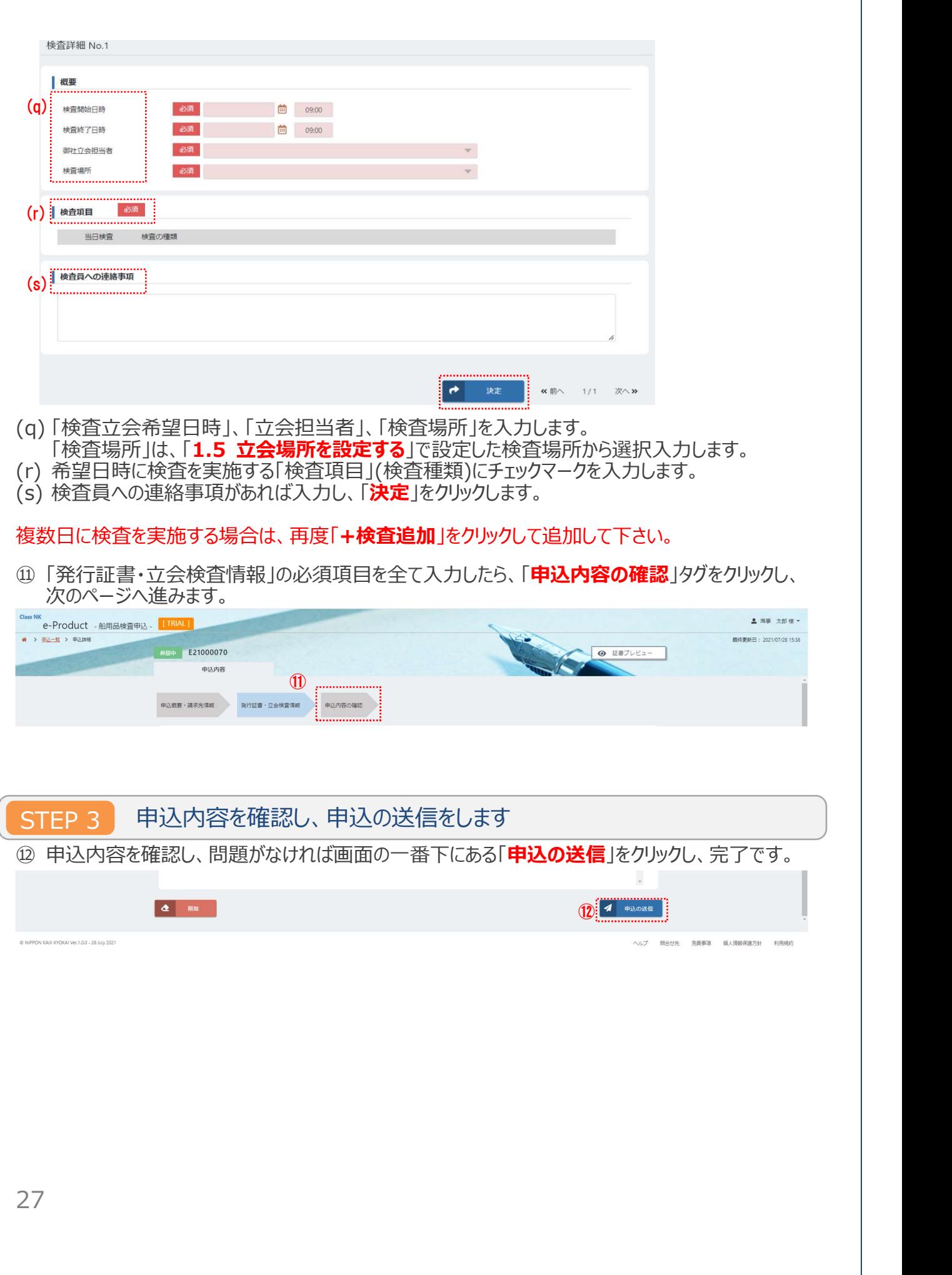

#### ワンポイントアドバイス $\mathcal{A}^{\mathcal{A}}$

既存の要目以外に証明書に記載を希望される要目がありましたら、こちらの「諸要目」をご利用願いま す。なお、記載可能な内容であるかを弊会で確認します。弊会の業務や弊会が証明すべき事項と直 接関係がない事項あっては、ご要望に沿えない場合がありますことご承知願います。

「+諸要目の追加」をクリックします。

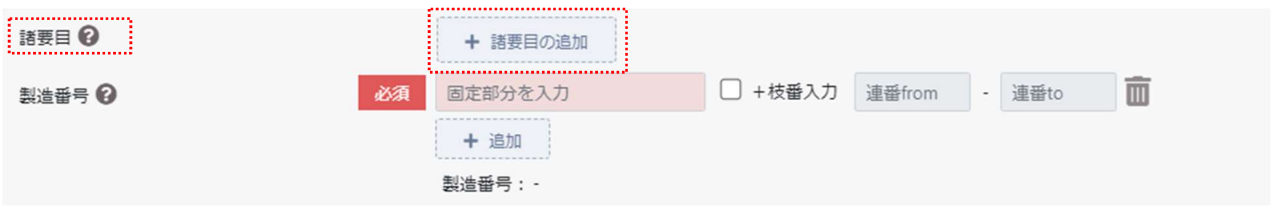

ご情報を入力し、さらに追加したい場合は「+諸要目の追加」をもう一度クリックします。

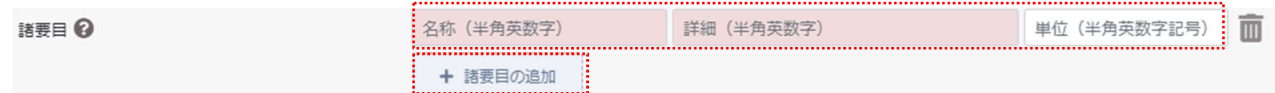

#### ワンポイントアドバイス $\sqrt{2}$

ここまでの説明は、1 度の申請で証明書 1 枚の入力方法です。複数の製品について一度に申請を 行い、かつ各製品に対して、それぞれ証明書が必要な場合、以下の方法でご申請ください。

1 枚目の証明書に記載する製品の情報を入力後、□にチェックを入れて「コピー」をクリックします。

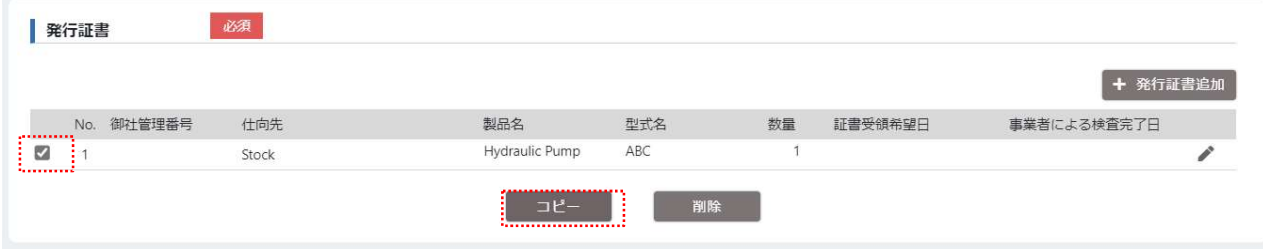

詳細情報画面が新しく開かれ、1 枚目の証明書で入力した内容が表示されますので、必要に応じて 内容を変更した後に「決定」をクリックします。

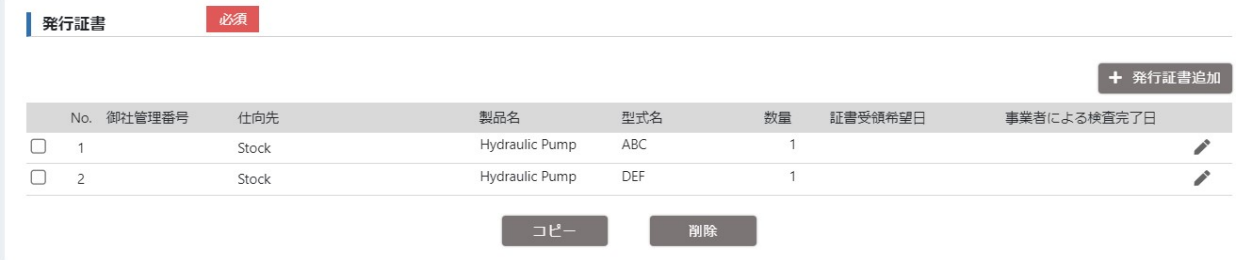

2 枚目の証明書の内容が画面に表示されます。

ワンポイントアドバイス $\sqrt{2}$ 

「発行証書・立会検査情報」の必須項目を全て入力したら、右下の**「一時保存」**をクリックすること で、入力した内容の一時保存ができます。申込内容に未確定の項目がある場合や、検査予定日 時までに余裕がある場合等、その状況に合わせてご利用ください。

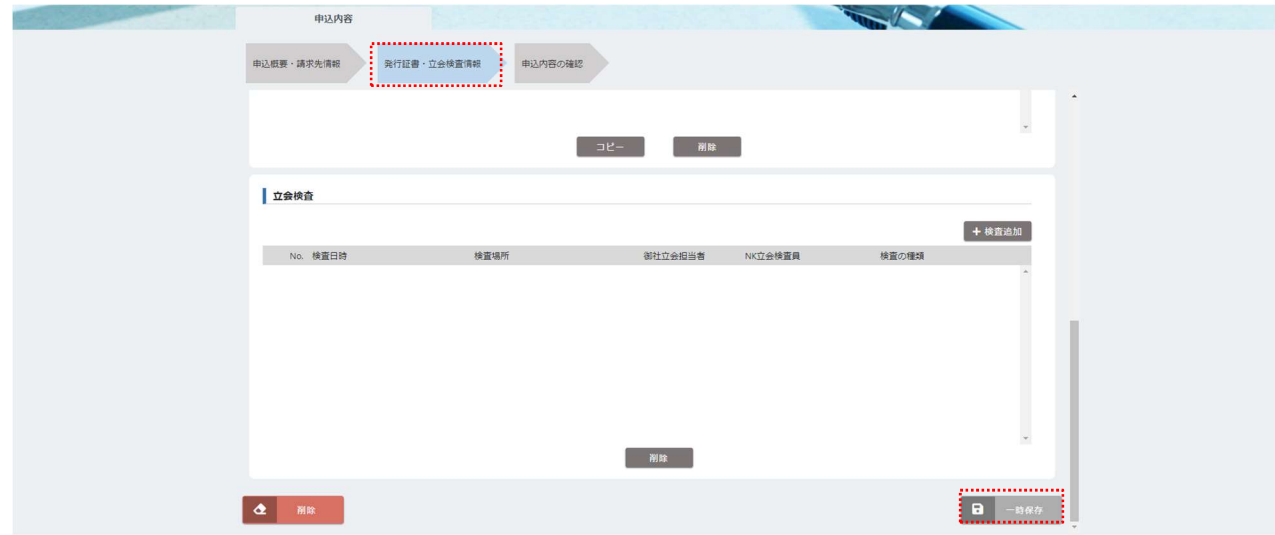

#### ワンポイントアドバイス  $\sqrt{}$

Step2 の⑧で対象となる製品の「製品区分」、「製品種別」、「製品分類」を選択する際の初期 設定ができます。一回設定すれば、今後の申し込み時に初期設定の状態で表示されますので、 毎回同じ選択をする手間が省けます。設定する方法は以下となります。

① ログインした画面で右上にある「設定」をクリックします。

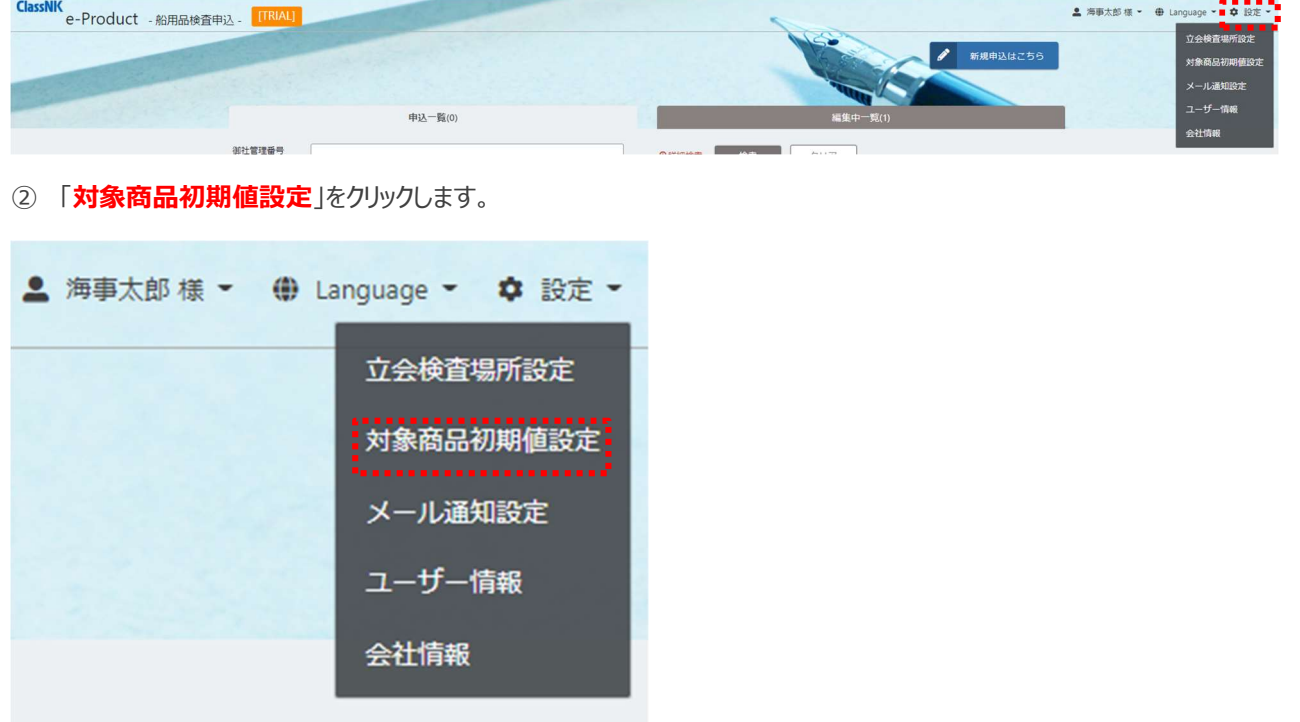

3 「製品区分」、「製品種別」、「製品分類」を選択し、「保存」をクリックすれば設定完了です。

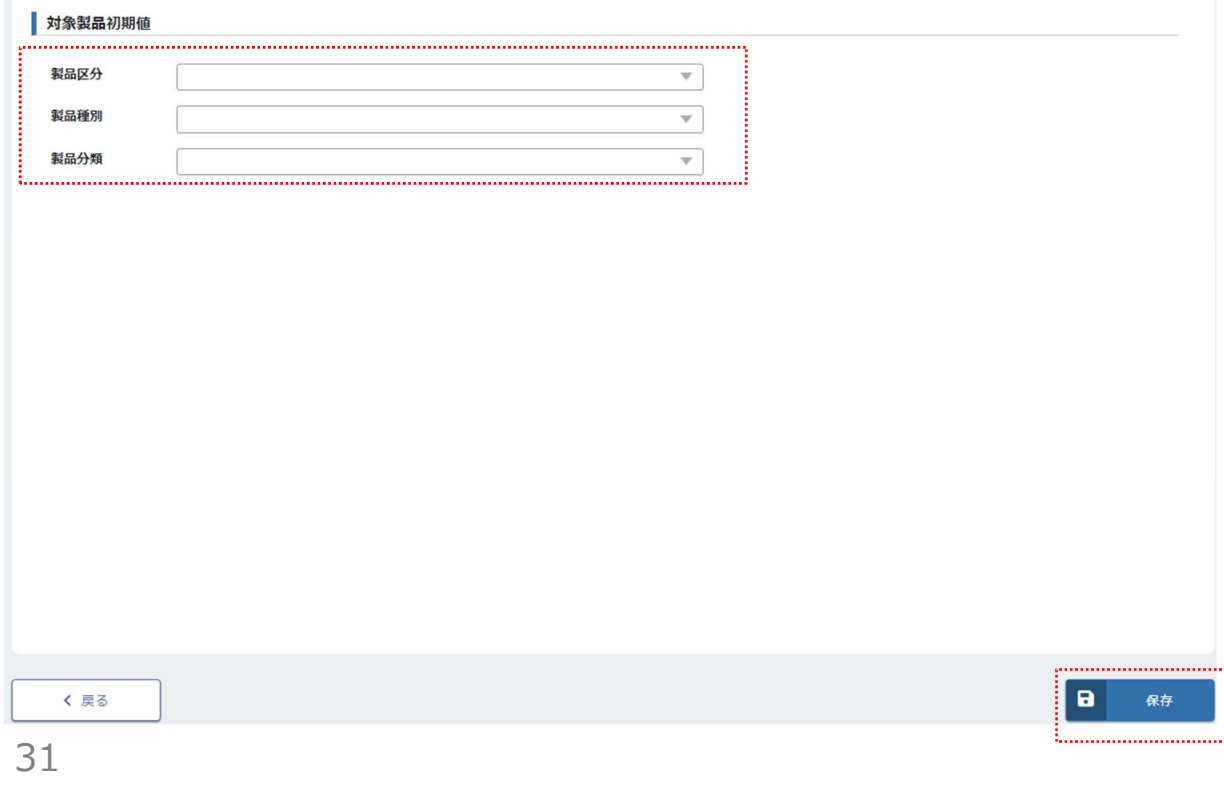

### 2.発行を申込む

# 2.2 申込履歴からコピーして 申込む

### STEP 1 申込履歴からコピーをします

① 以前の申込内容と同じ製品又は近い製品を再度申込む際に、申込内容の入力を省略すること ができる機能です。

...<br>コピーしたい申込の後尾にある「**申込のコピー**」をクリックしますと、以前申し込んだ情報がコピーさ れ、申込内容の入力画面へ変わります。

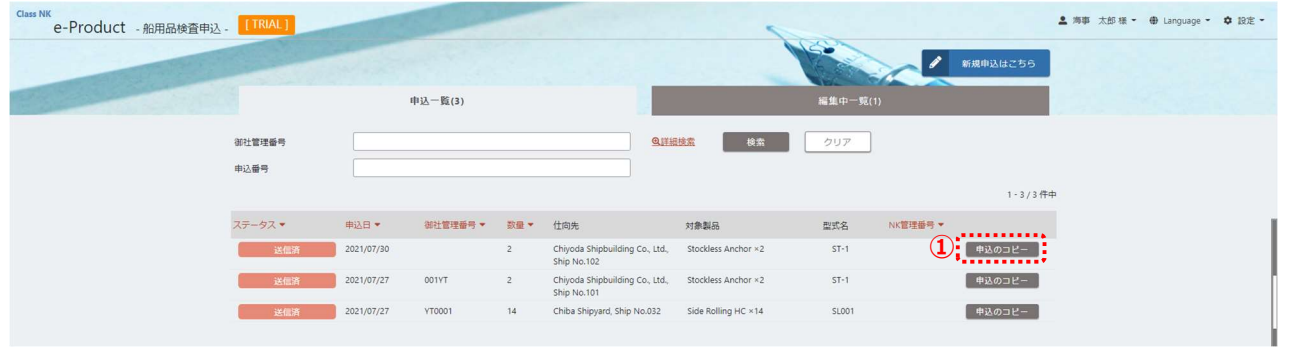

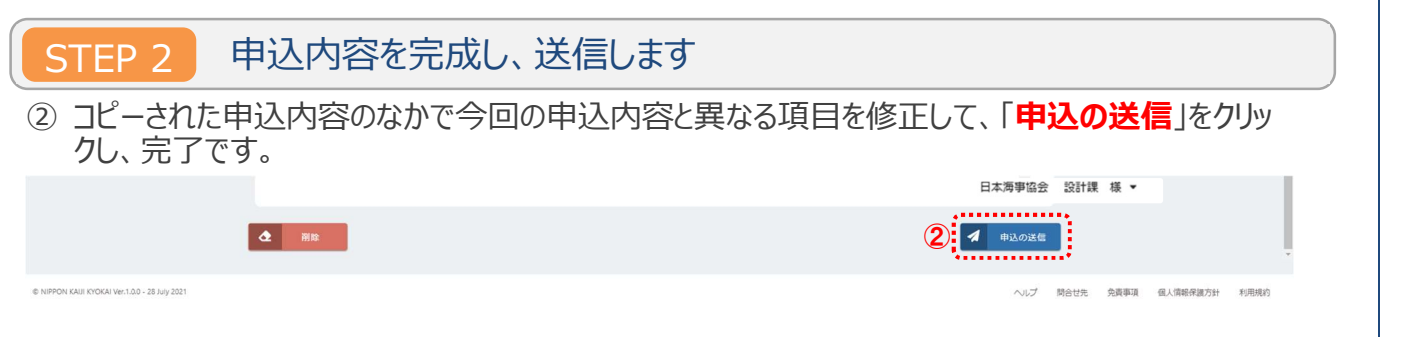

申込みの入力情報は、証明書に反映されます。必ず修正箇所を見直して下さい。

### 2.発行を申込む

# 2.3 発行予定の証明書の プレビュー

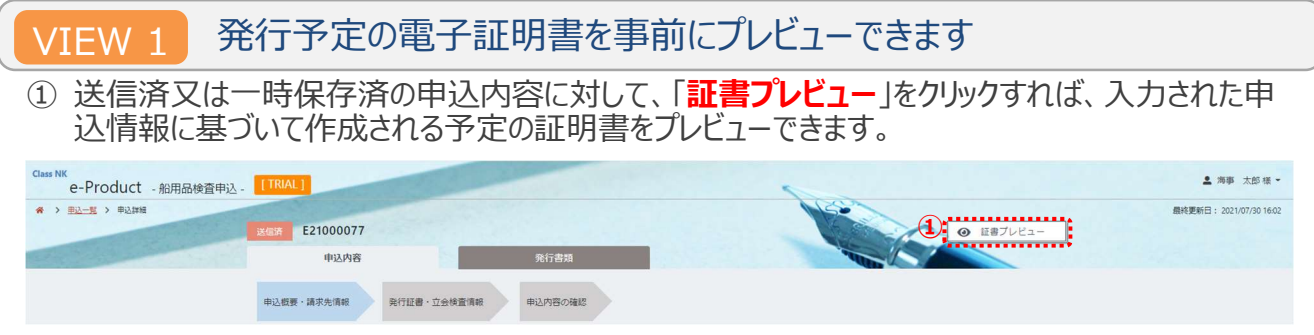

e-Product の申込時に入力される項目が、証明書のどの記載項目として表示されるか、詳細については「e-Product での入力要領:証明書プレビューの対照」を参照して下さい。

### 2.発行を申込む

# 2.4 書換え申込

書換えが必要なあ発行済電子証明書を選択 STEP 1

① ステータスが完了となった申込は、一番右側にある「書換え」をクリックすれば、書換えの申込ができ ます。

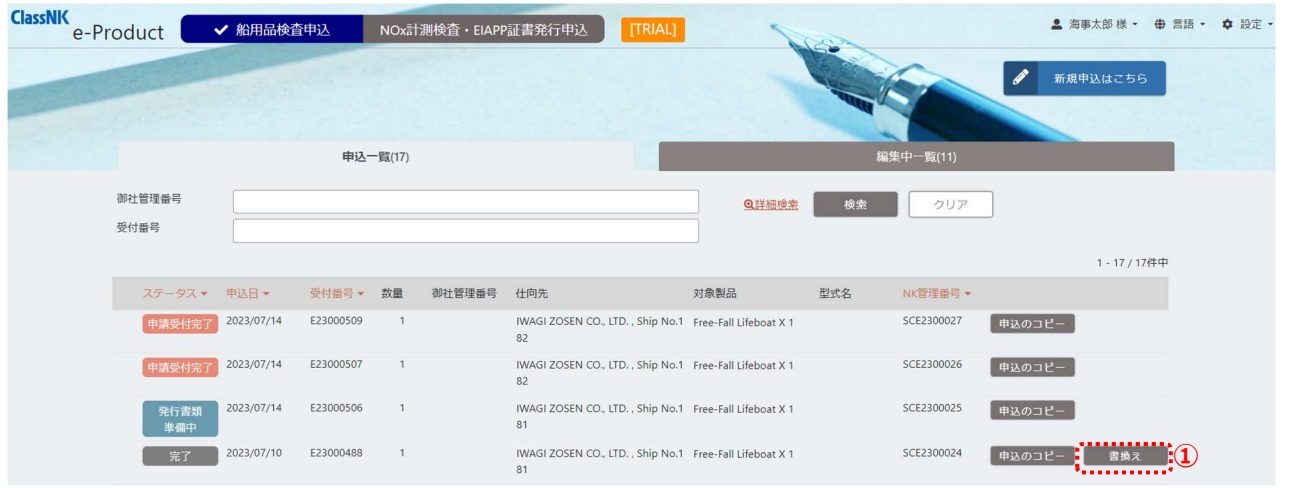

### STEP 2 書換え情報の入力と申込

① 書き換えたい証書の情報を入力するページでは、「書き換え不要」のチェックを外して、「書換え理 由」を選択・入力してください。続いて、修正した事項を適宜入力し直して、2.1 の新規申込と同 じ要領で申請してください。

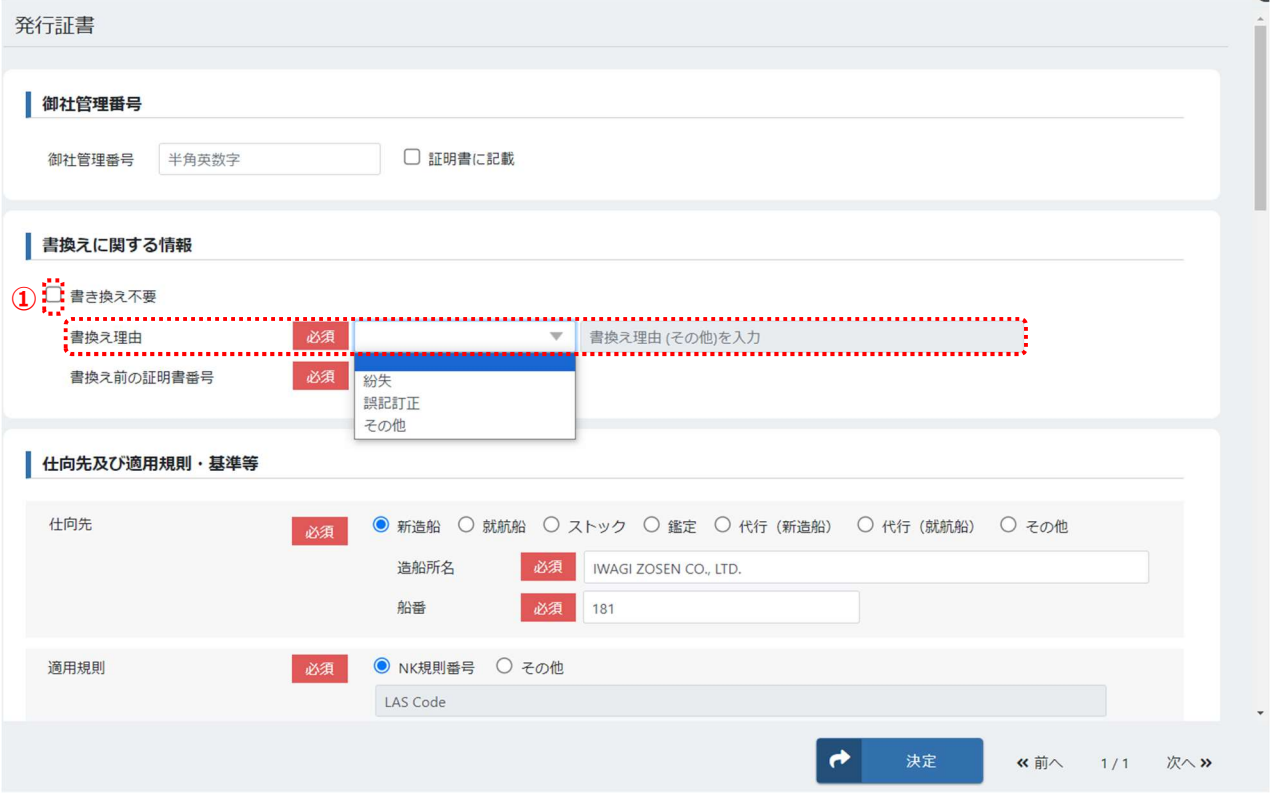

### 3.申込履歴を確認する

# 3.1 申込履歴の確認

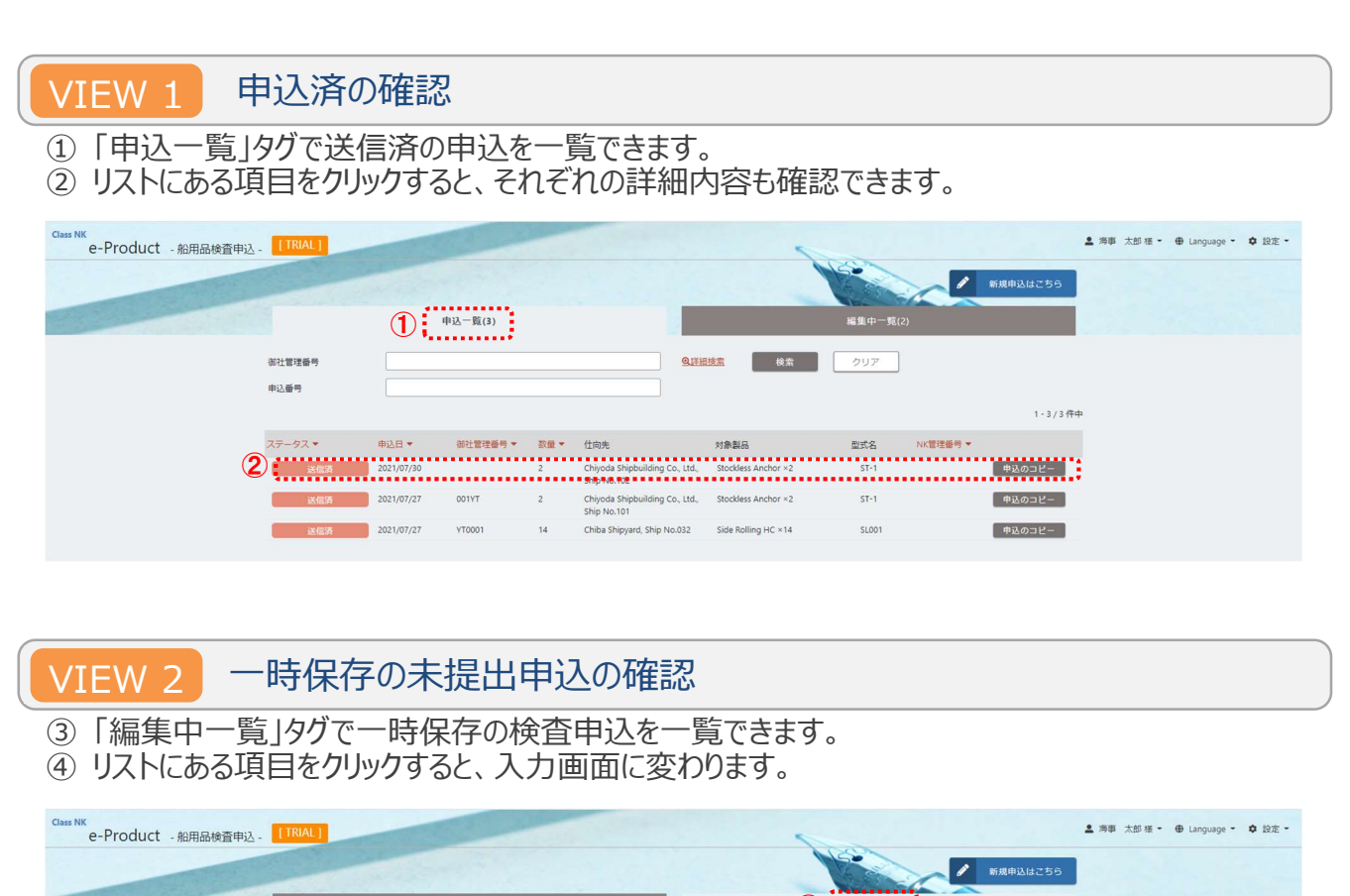

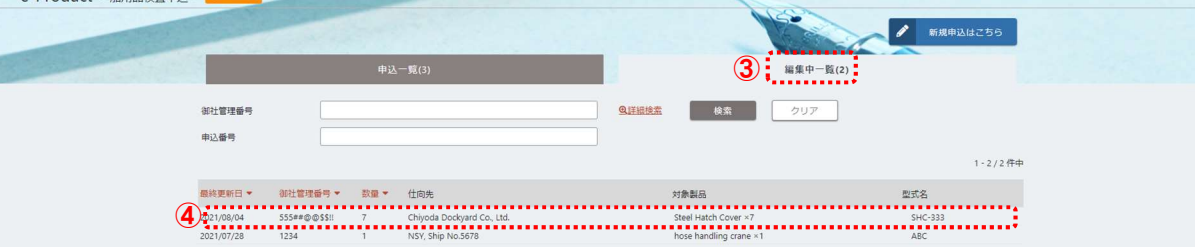

### 3.申込履歴を確認する

# 3.2 立会検査の変更と追加

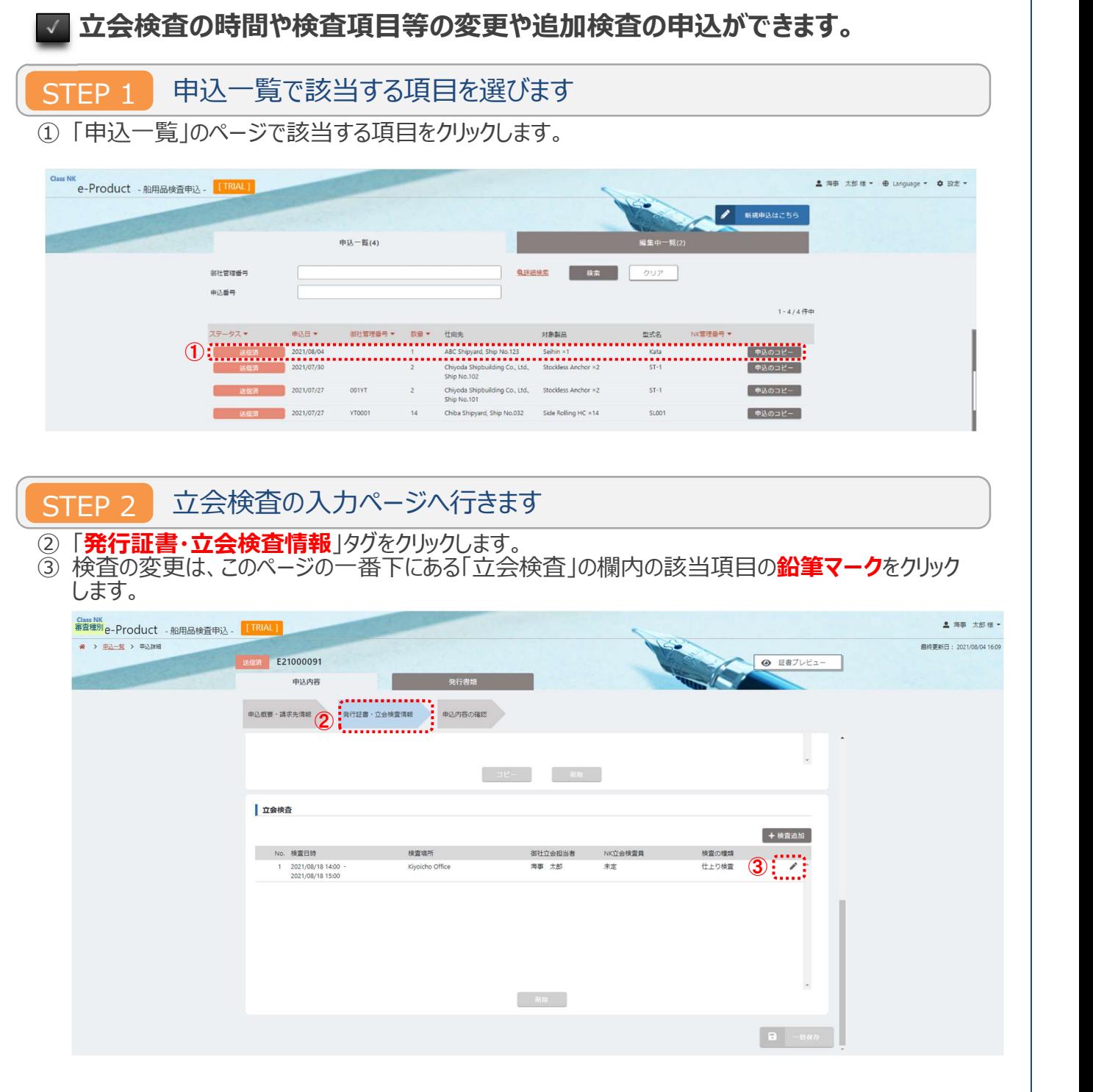

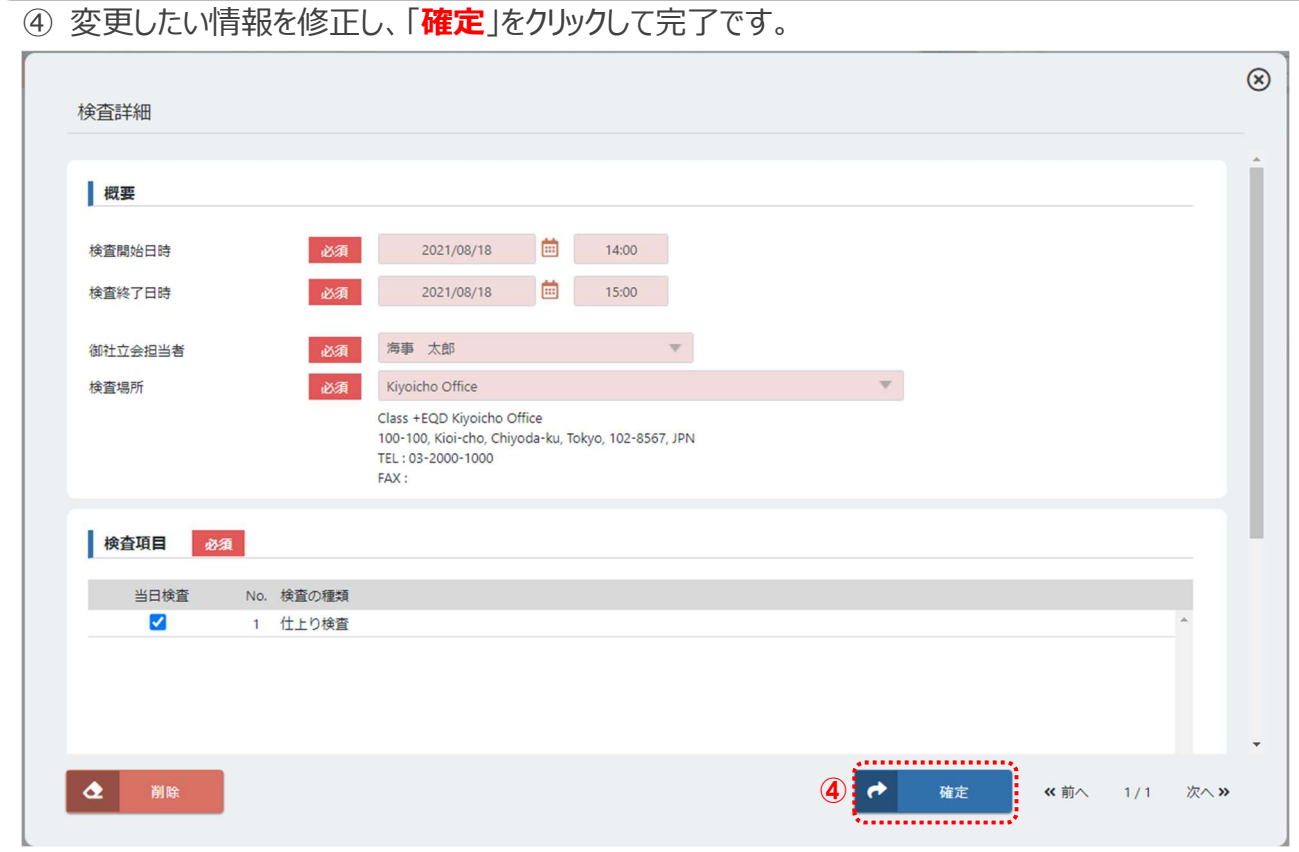

STEP 3 立会検査の内容を変更します

### STEP 4 立会検査を追加します

5 立会検査を追加したい場合は、「+検査追加」をクリックします。ご希望の検査時間や検査項目 ニュー・ニュー<br>等を入力して、「**確定**」をクリックします。

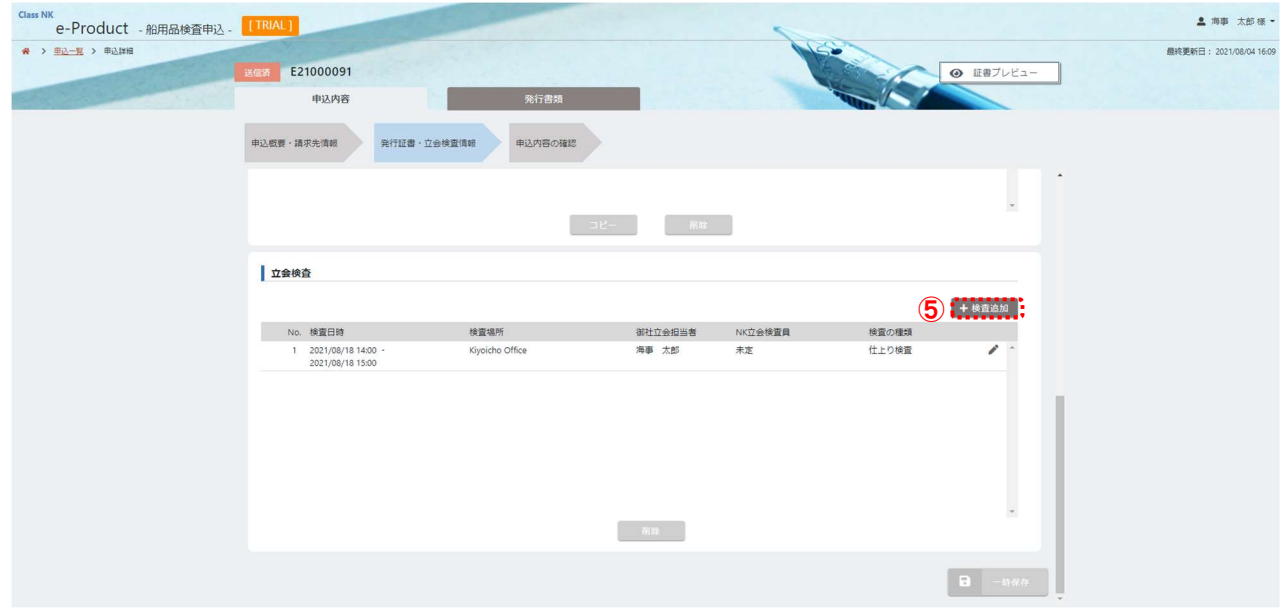

◆ 送信済の検査申込をキャンセルされたい場合は、「3.4 申請のキャンセル」をご参照下さい。

### 3.申込後の確認及び連絡方法

# 3.3 チャット機能による連絡

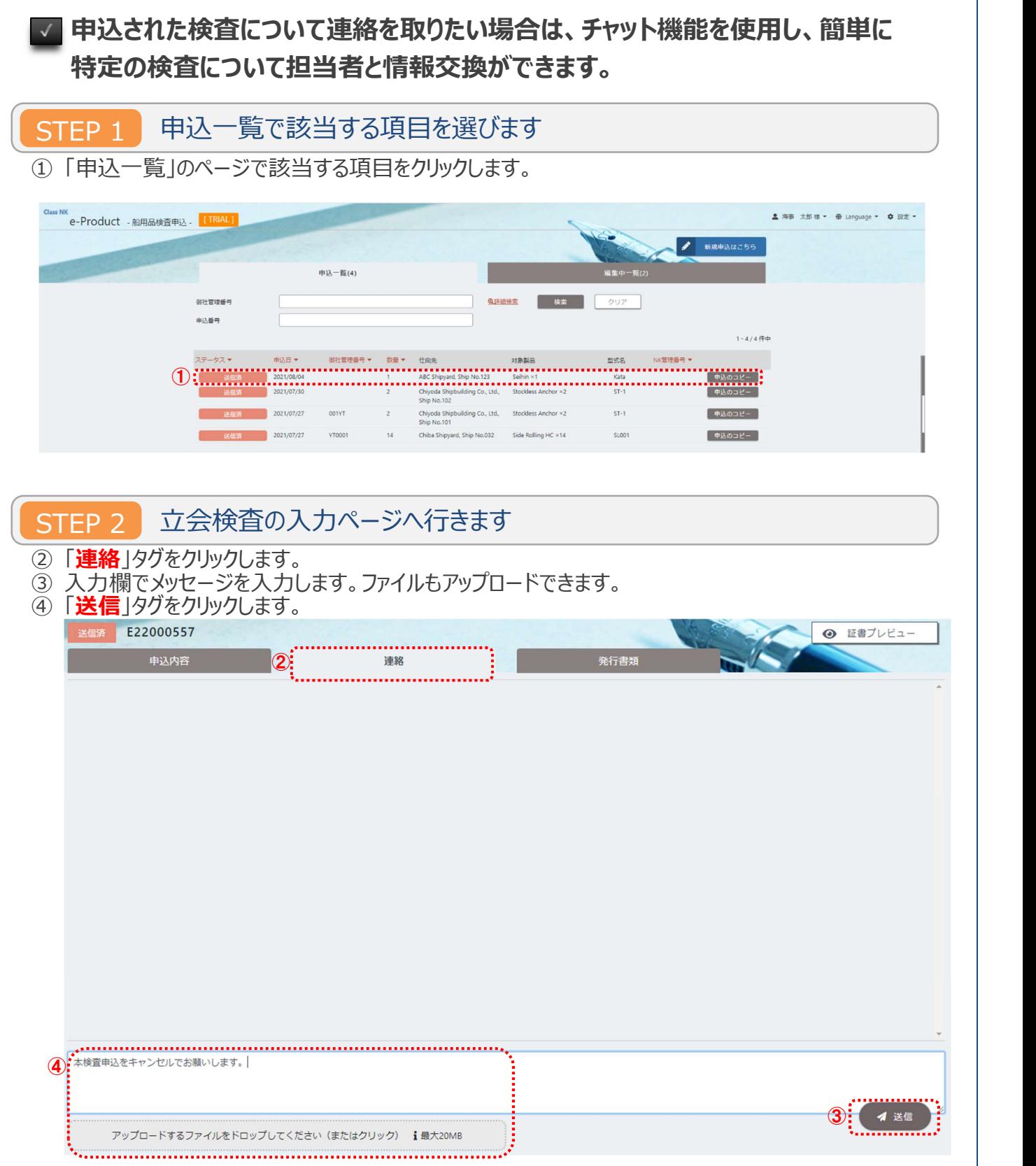

ワンポイントアドバイス $\sqrt{2}$ 弊会支部から返信があった場合は通知メールの送信とともに **図** マークが先頭に表示されま す。 編集中一覧(0) 申込一覧(1) 御社管理番号 **Q詳細検索** 後索 クリア 受付番号  $1 - 1/1$  件中 ステータス

仕向先

No.NS01

New Shipbuilding, Ship

NK管理番号 ▼

申込のコピー

型式名

PC01

対象製品

Provision Crane X 2

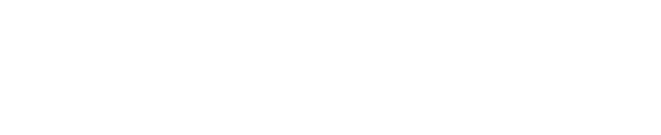

申込日 ▼

2022/04/01

œ

受付番号 数量

 $\overline{\phantom{a}}$ 

E22000557

御社管理番号

kanri01

### 3.申込後の確認及び連絡方法

## 3.4 申請のキャンセル

### 申込の送信が完了したものであっても、弊会の担当支部で受付されていない状 態であれば、申請者による申込の取下げ(キャンセル)ができます。

STEP 1 申込一覧で該当する項目を選びます

① 「申込一覧」のページで、申込が「発送済」のステータスになっているものについてはキャンセル処理 できます。キャンセルしたい項目をクリックします。

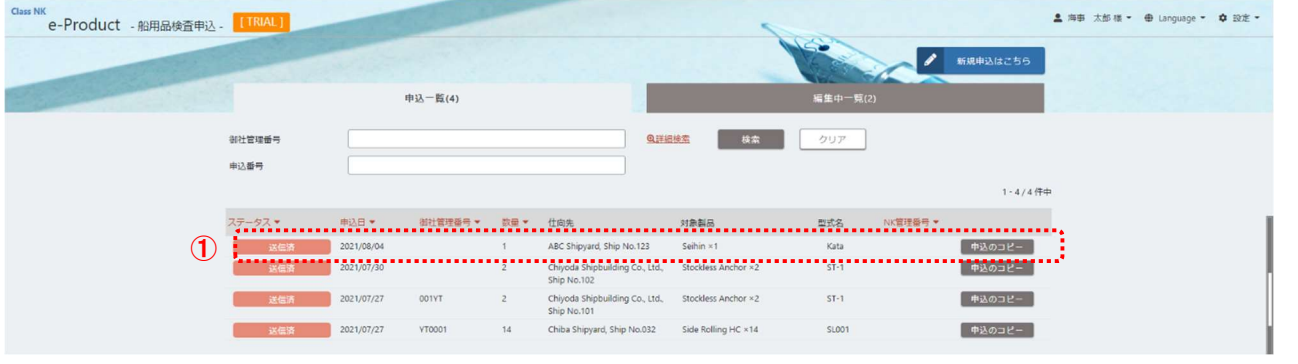

STEP 2 立会検査をキャンセルします

- 2 左下にある「申請キャンセル」ボタンをクリックします。
- ③ キャンセルされた申込は「編集中一覧」に戻され、引き続き編集可能な状態に戻ります。

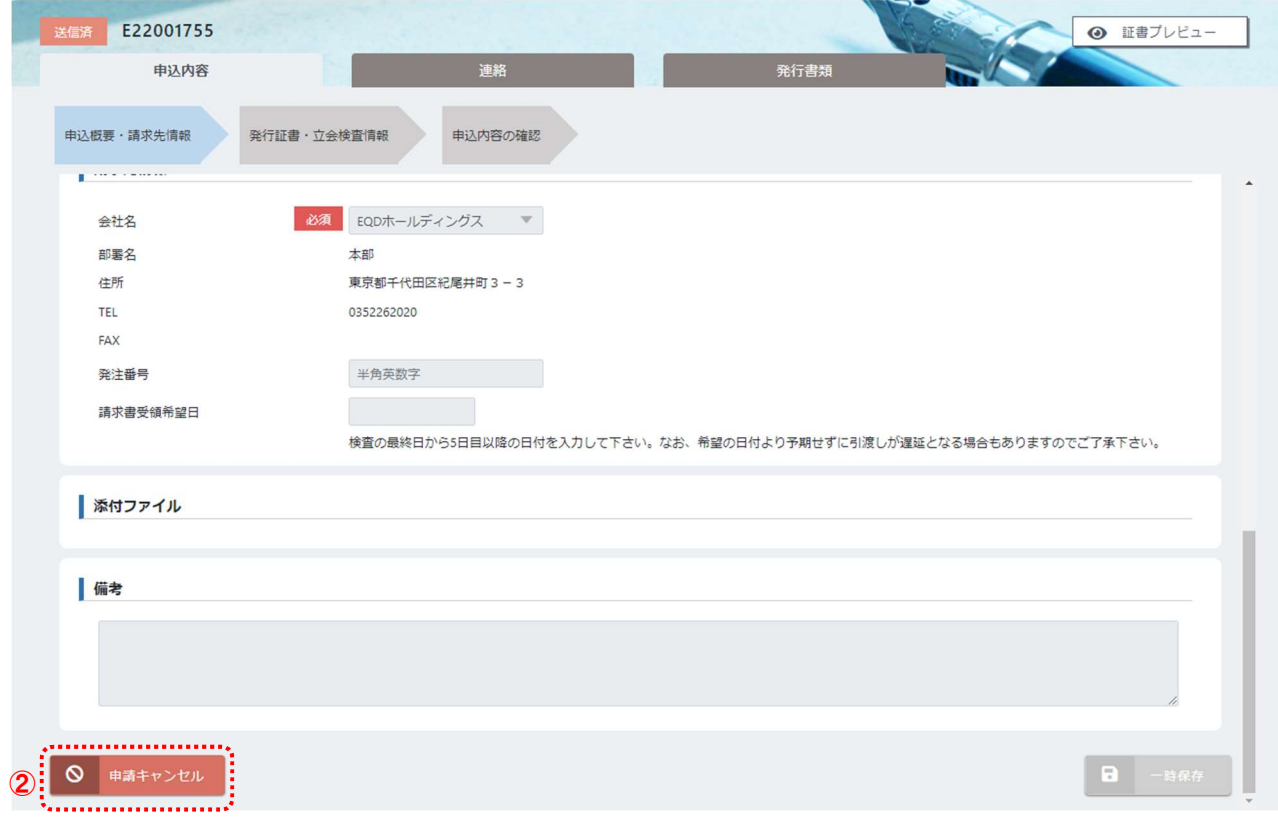

### 4. 証明書、請求書をダウンロードする

# 4.1 証明書、請求書の ダウンロード

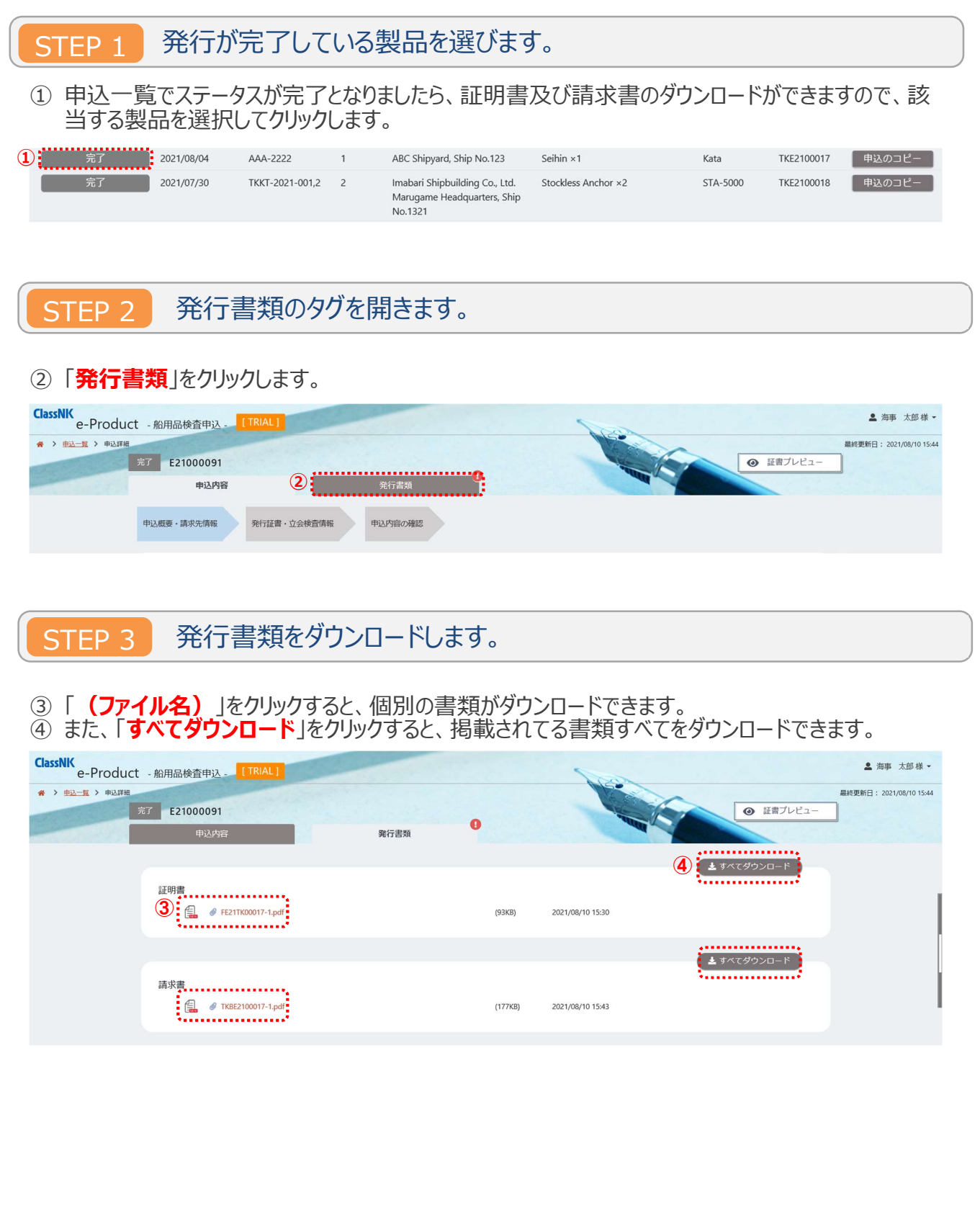

### e-Product での入力要領:証明書プレビューの対照

 $1 of 2$ 

ClassNK e-Product の申込時に入力される項目が、証明書のどの記載項目として表示されるかを解説します。

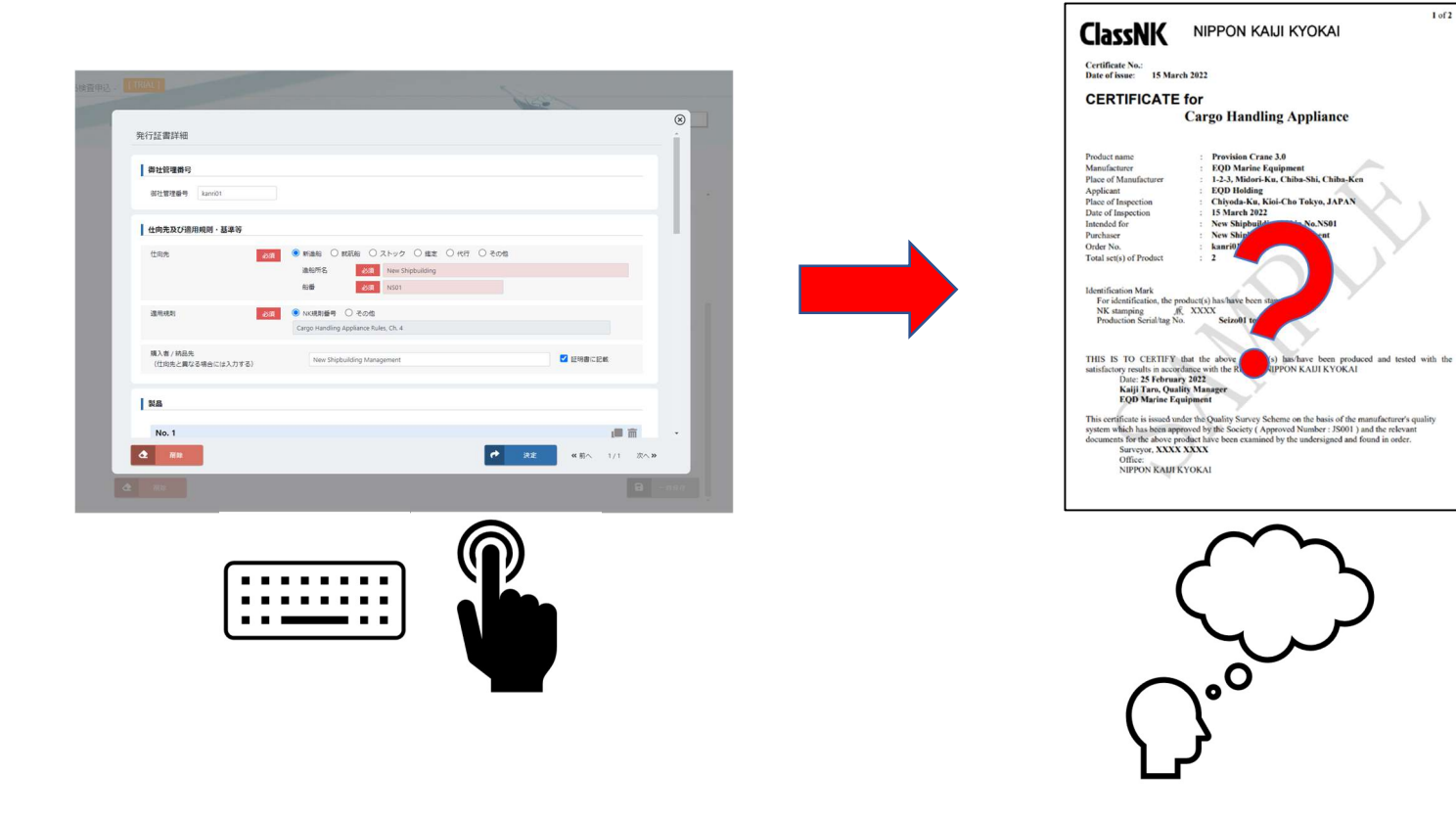

<申込概要・請求先情報>

### <会社情報>

「申請者と同じ」に<mark>√</mark>を入れた場合

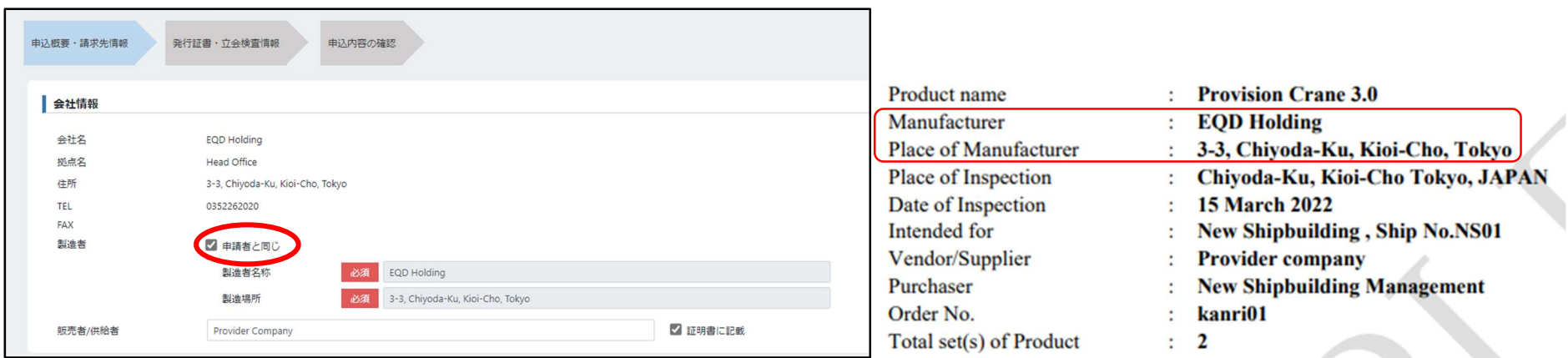

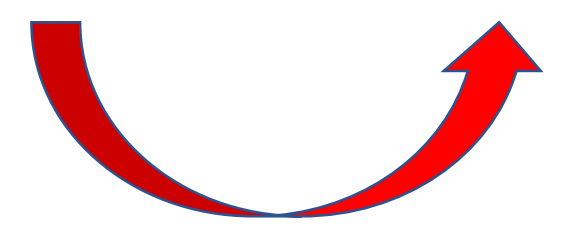

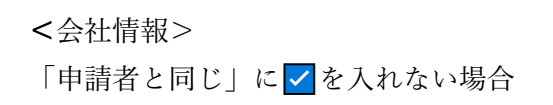

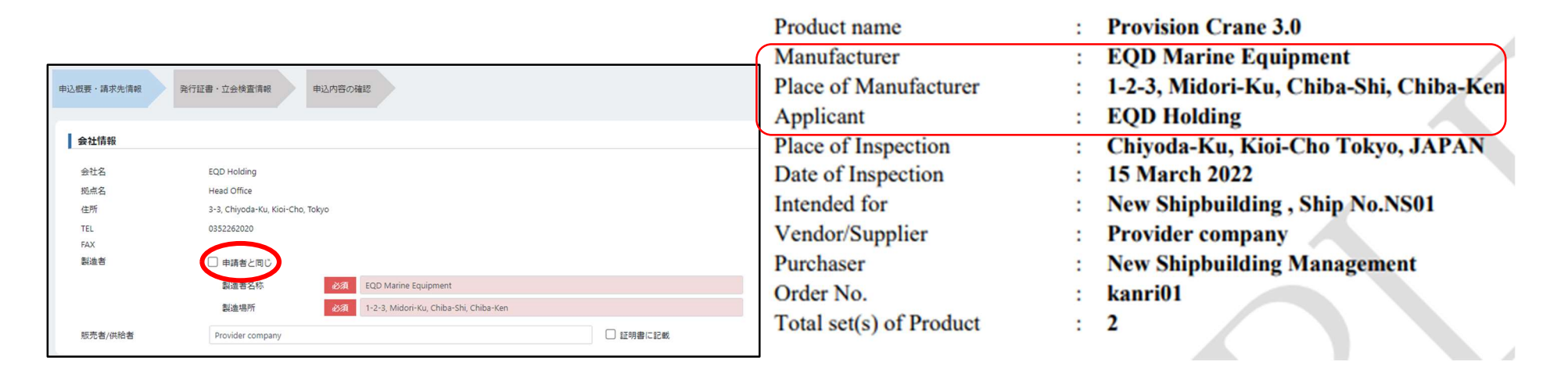

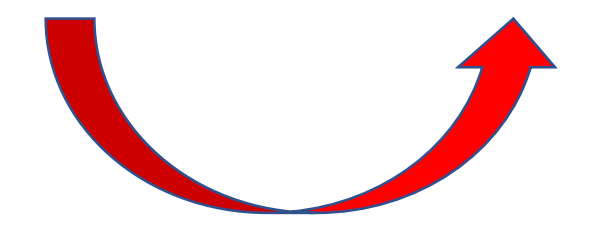

### <会社情報>

「販売者/供給者」(Vender/Supplier)が製造者と異なる場合 「証明書に記載」の√を入れ、記入された会社名を表示させる。

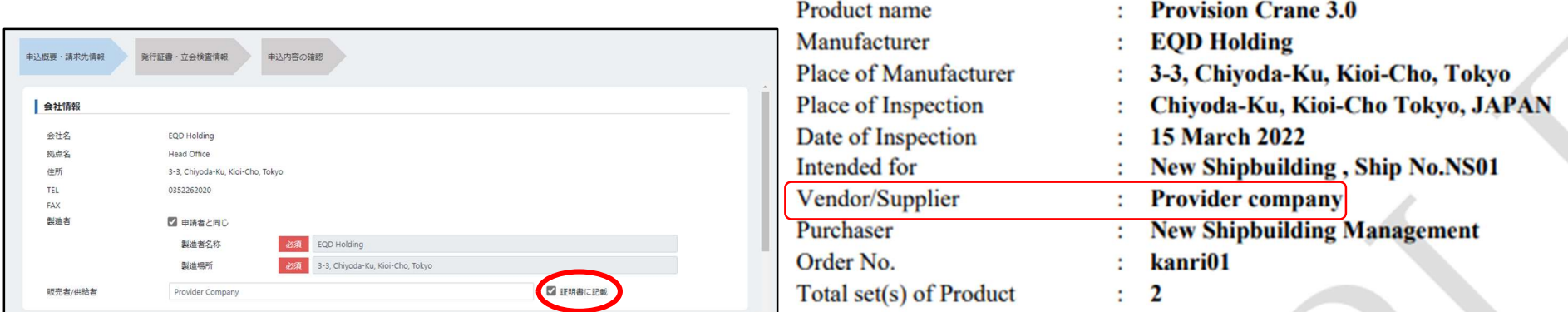

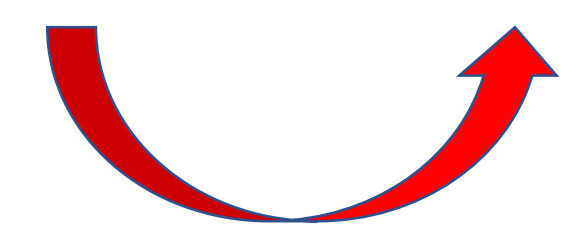

### <会社情報>

「販売者/供給者」欄では「証明書に記載」の√を入れない場合 証明書においては、以下のように関連情報が表示されない。

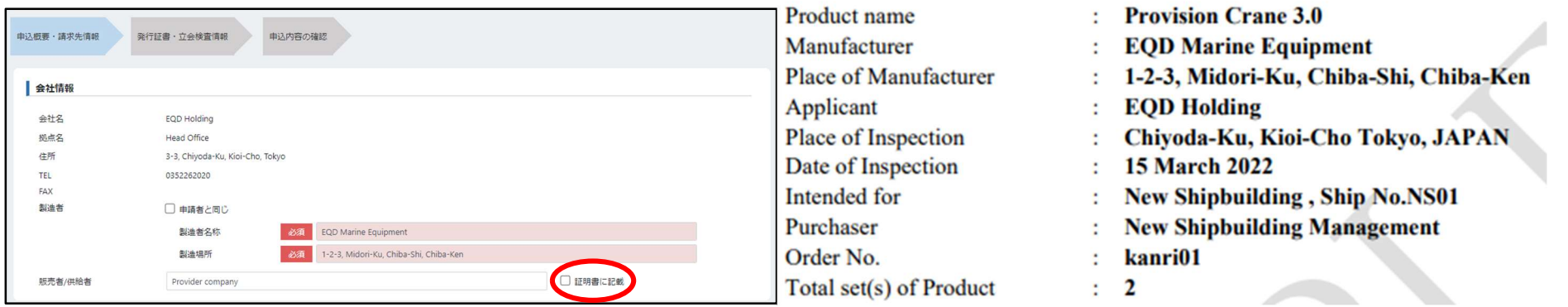

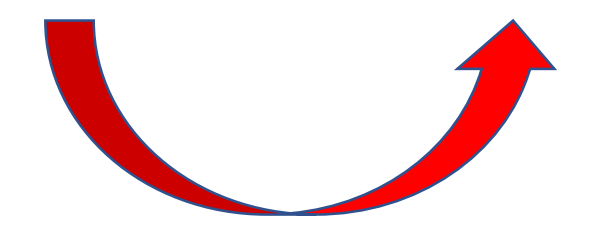

#### <発行証書・立会検査情報>

<承認事業所>

「なし」:通常の NK 検査員の立会検査の場合に選択する。

「あり」:

① 量産機器承認なし:

承認を受けた事業者が NK 検査員の立会に代わり、「品質管理検査方式」に基づく検査を行う場合に選択する。 有効な「承認番号」登録されている「品質責任者」「役職名」に入力されたものが証明書に表示される。

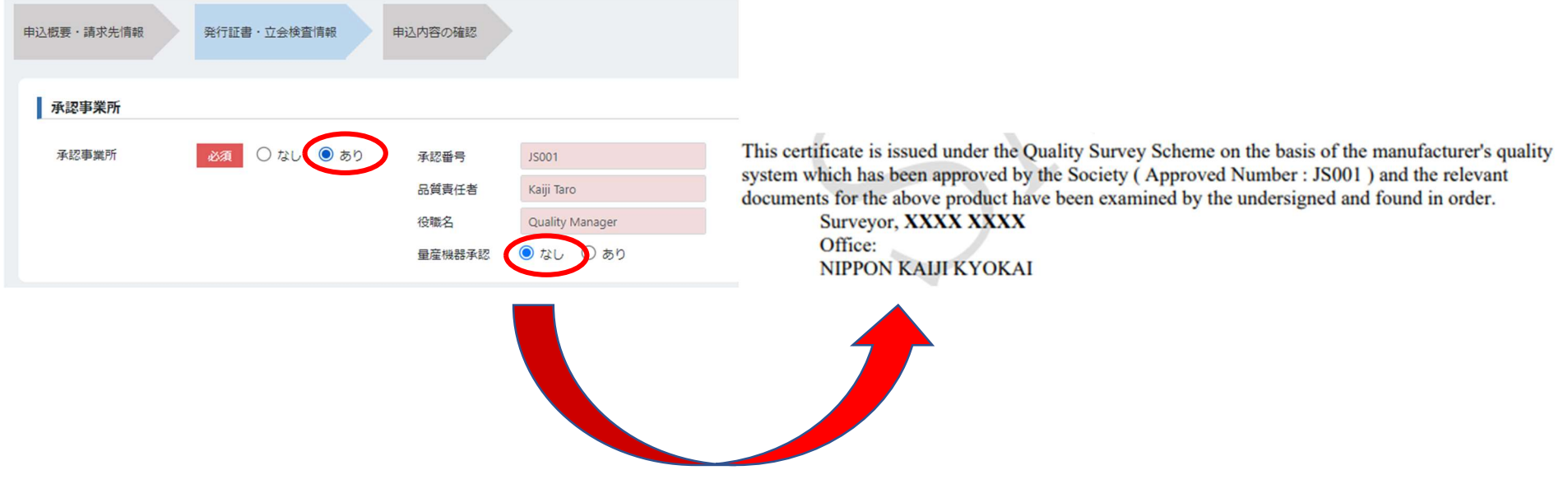

② 量産機器承認あり:

承認を受けた事業者が NK 検査員の立会に代わり、「品質管理検査方式」に基づく検査を行う場合に選択する。

有効な「承認番号」登録されている「品質責任者」「役職名」に入力されたものが証明書に表示される。また、量産機器承認ありの為、証明書の書式が 下図右のように量産製品の書式で発行されます。

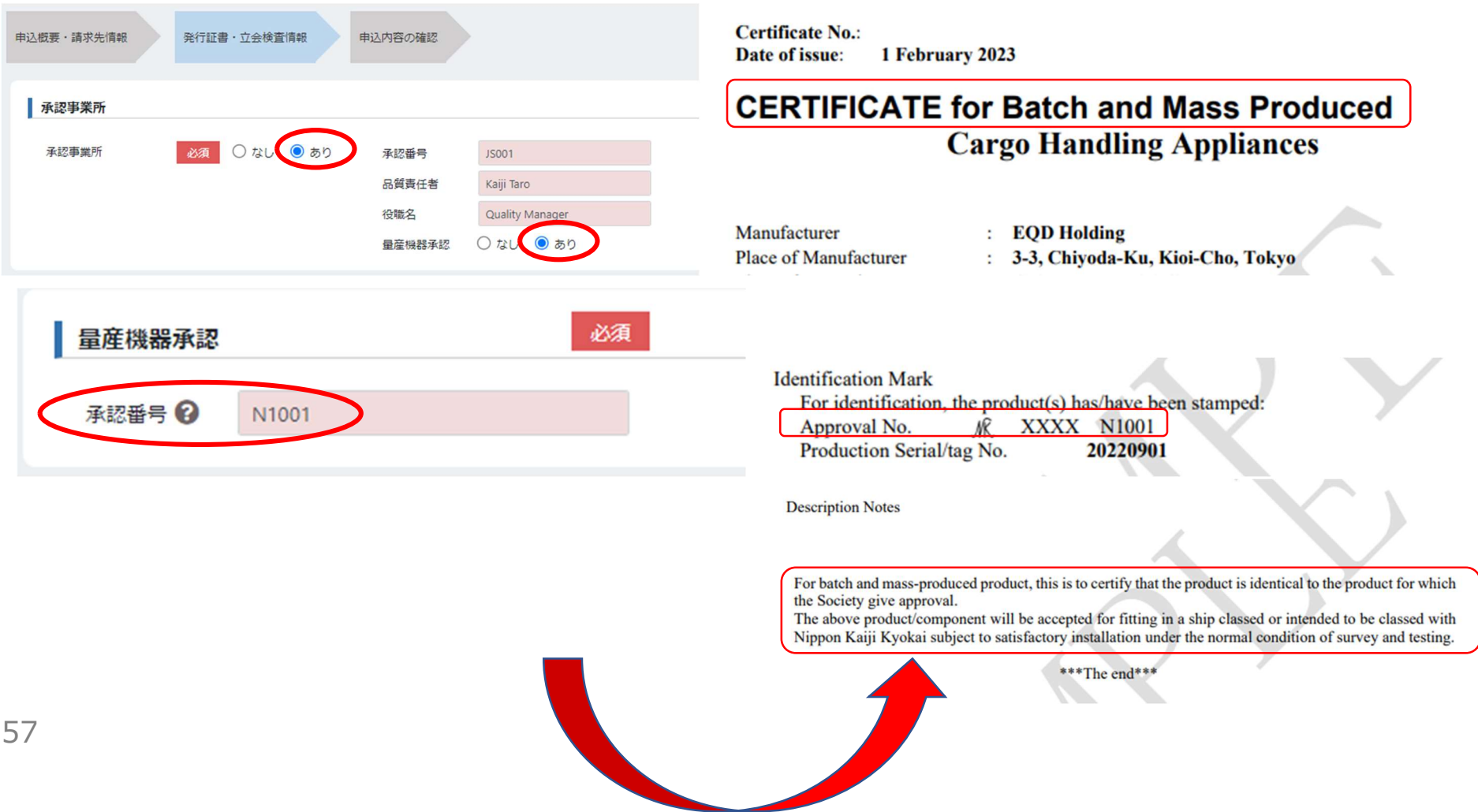

「御社管理番号」:Order No.に表示。製造者側の製品毎の固有番号(シリアル番号)を入力する。 「仕向先」:Intended for に表示。搭載される船舶の情報を入力。「鑑定」「代行」「その他」を選択する場合は、NK 事務所に事前相談する。 「購入者/納品先」: Purchaser に表示。証明書に記載する場合は、「証明書に記載」の√と入力すること。

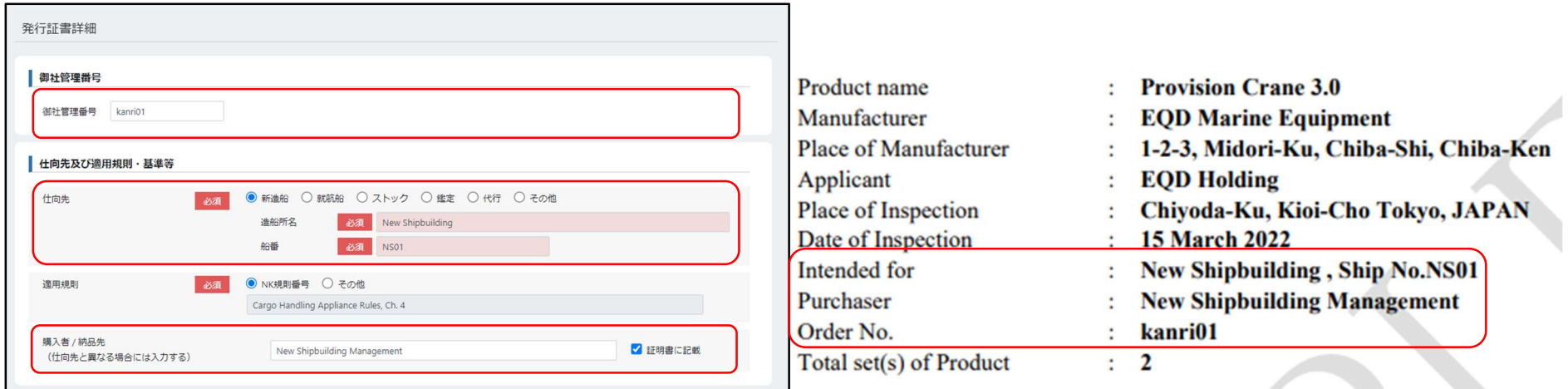

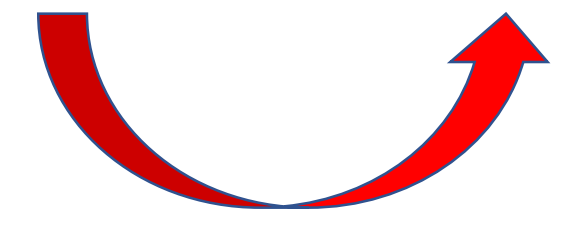

「適用規則」:証明書の 2 ページ目に表示される。

「NK 規則番号」は選択した表示される。

「その他」の場合は、国際規格 (ISO, IEC 番号) や IMO Circ.番号等を入力する。

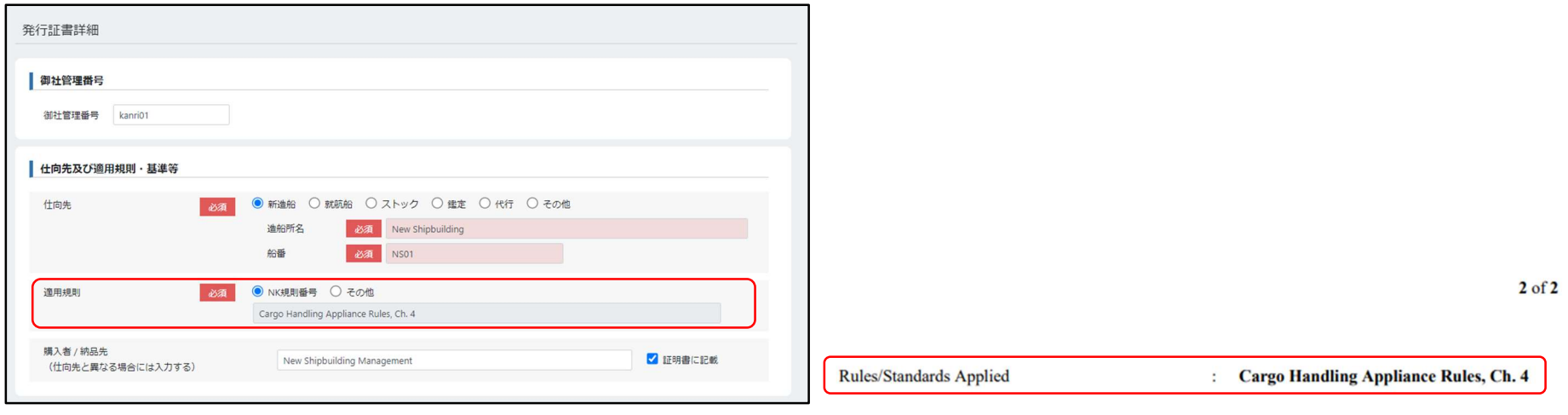

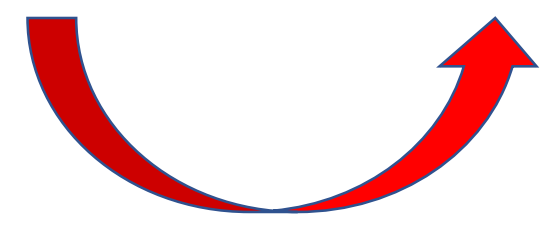

選択した Product に応じた入力項目が表示される。

証明書 2 ページ目に表示

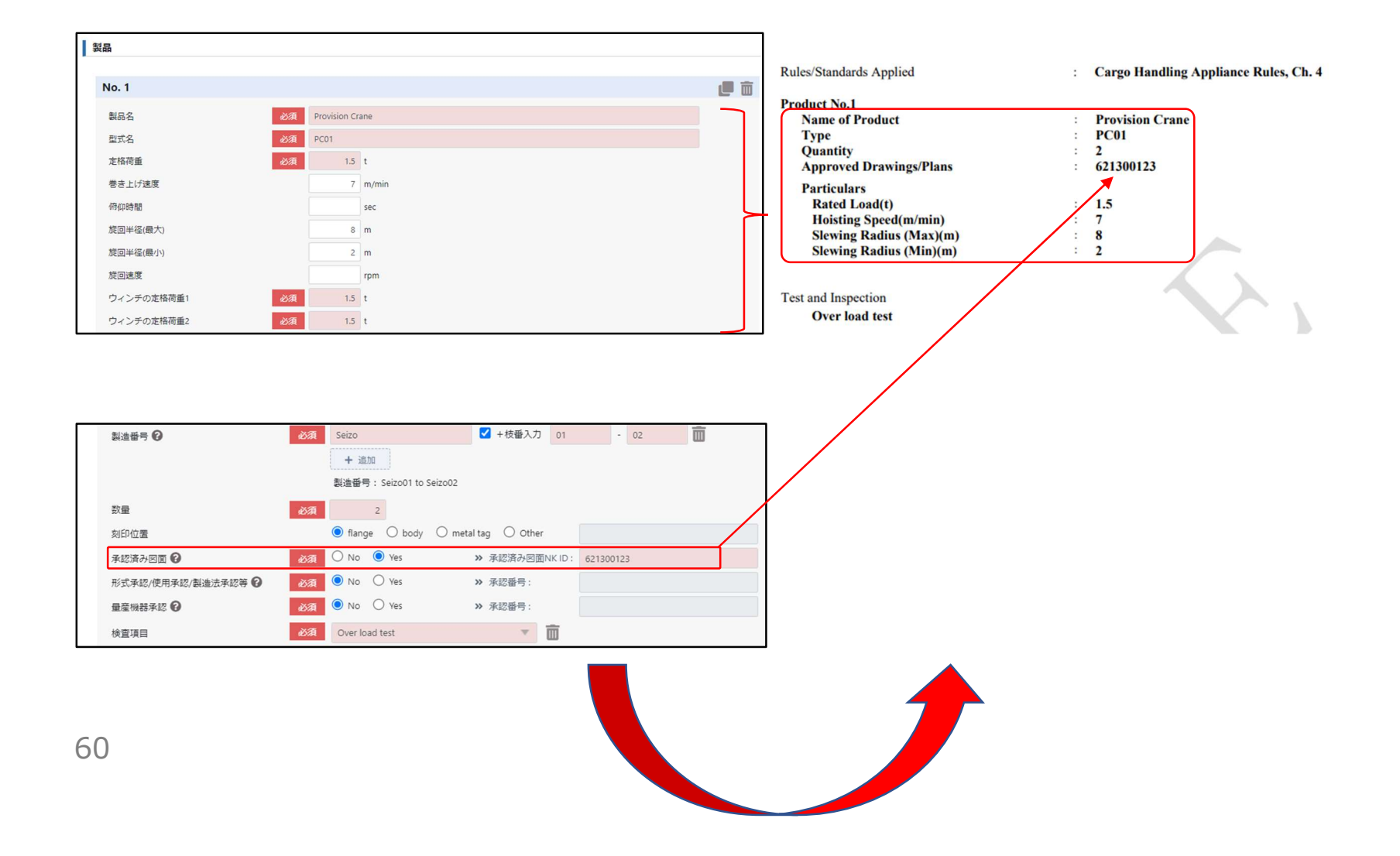

「製造番号」 ●で入力例を確認

一つの証明書に一つの製品番号を表示する場合、「固定部分の入力」だけに入力する。

ハイフン「-」等の可変させないものは、「固定部分の入力」に含める。

「数量」製品 No.毎に入力した数値の総数が証明書 1 ページ目の Total set(s) of Product に表示される。

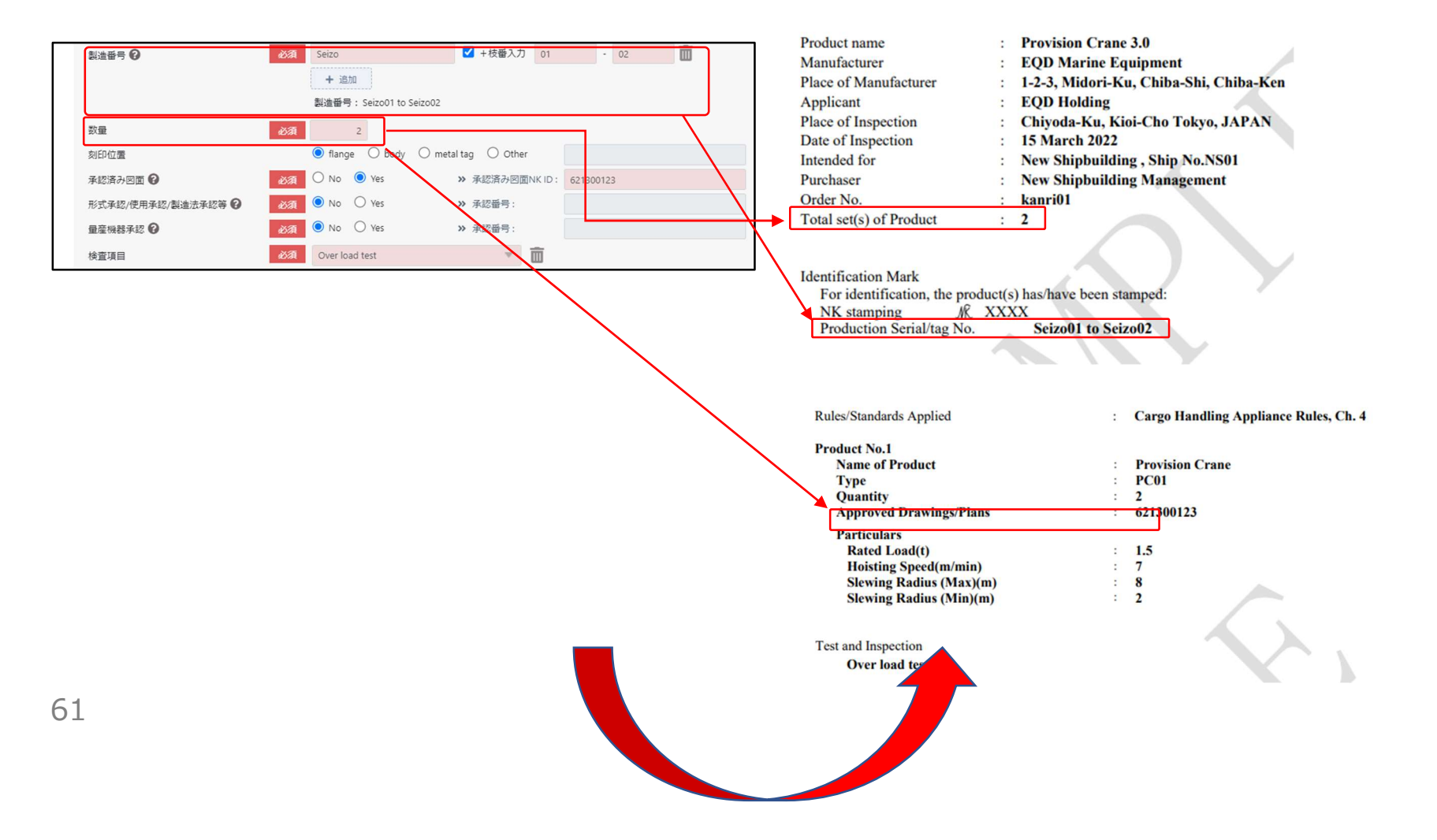

#### 「検査項目」

選択した Product に応じた入力項目が表示される。

Test and Inspection に記載される。

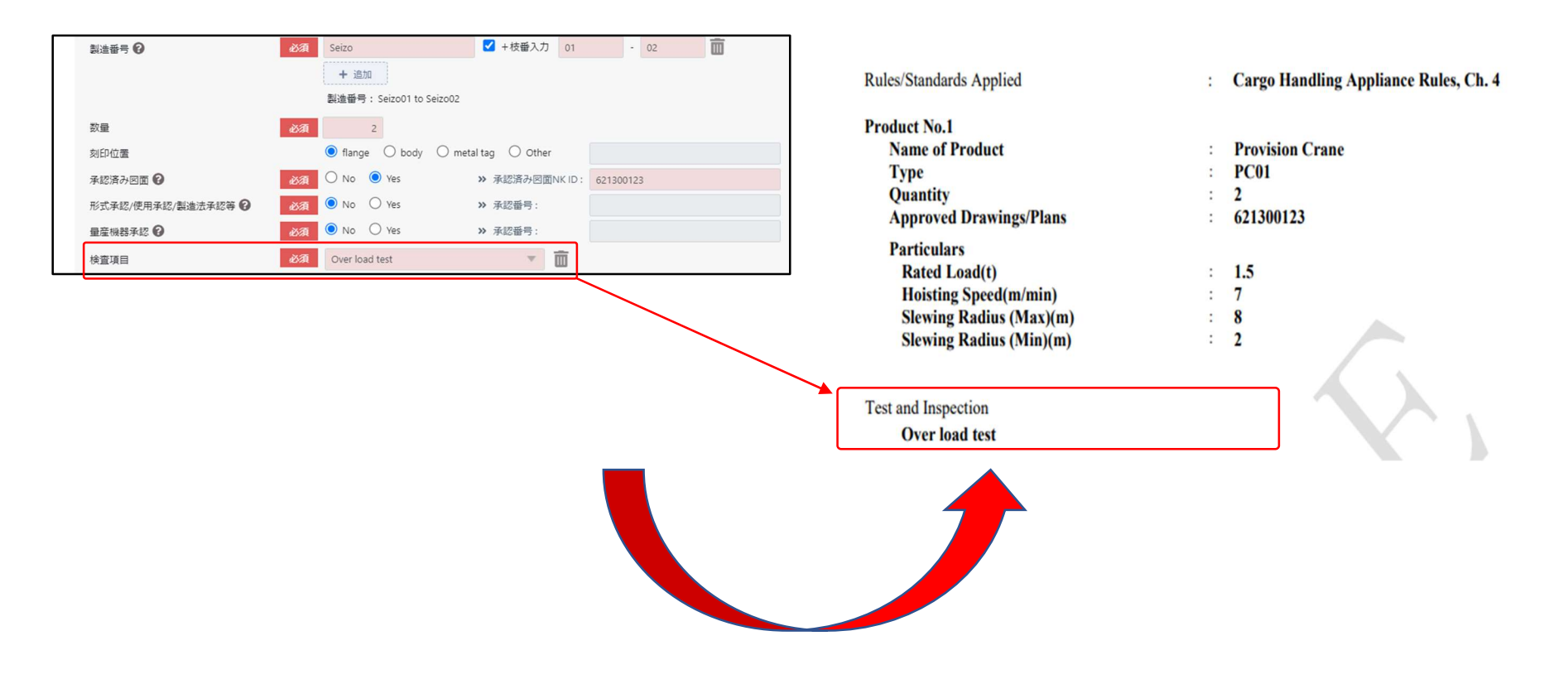

「証明書に記載する品目名」 証明書タイトルと異なる名称を証明書に記載する場合に入力する。Product name に示される。

なお、証明書タイトルは、「対象製品」>「製品分類」で選択したものが表示される。

「その他証書記載情報」

定型項目以外に記載が必要な補足事項を入力する。

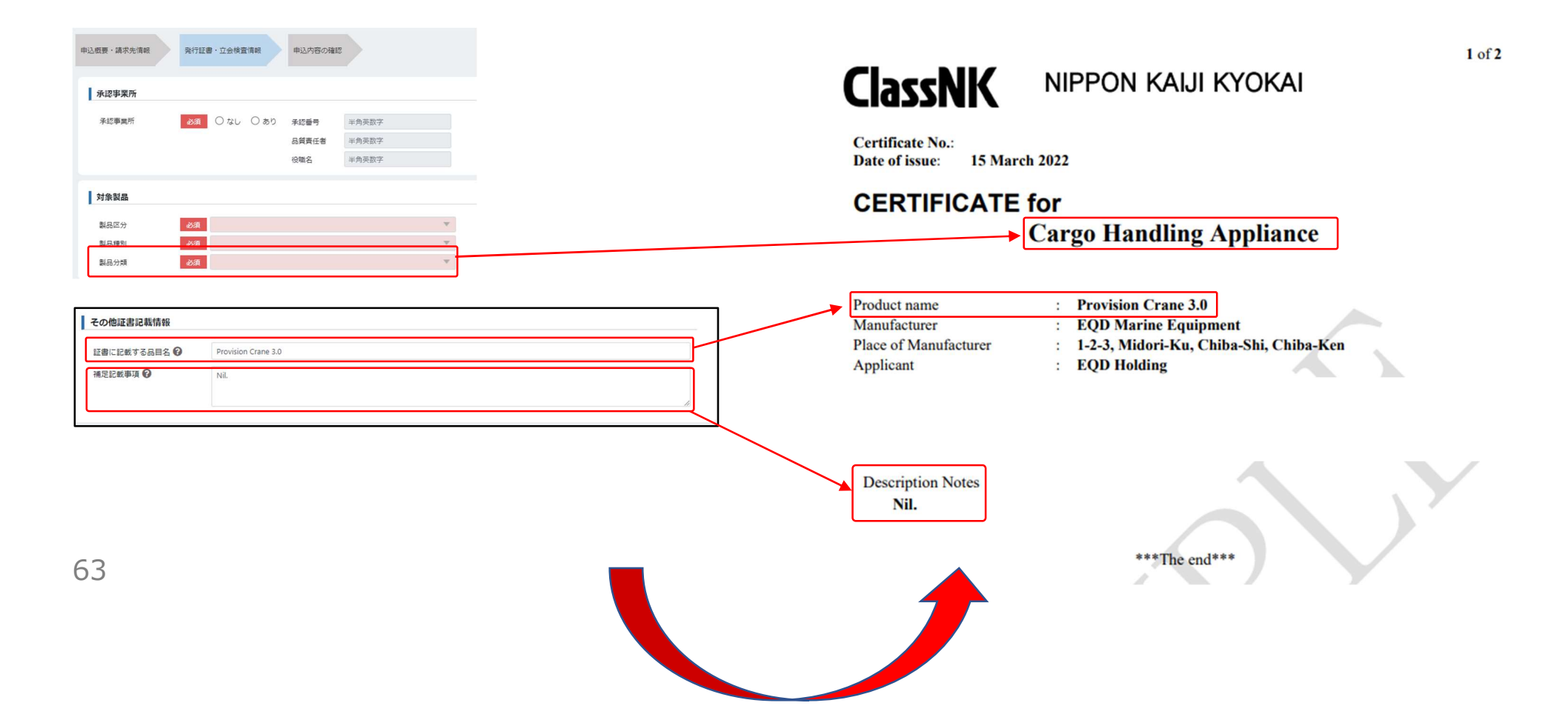